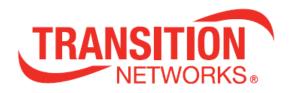

# SDSTX3110-121-LRT-B *and* SDSTX3110-124-LRT-B

# **Industrial Serial Device Servers**

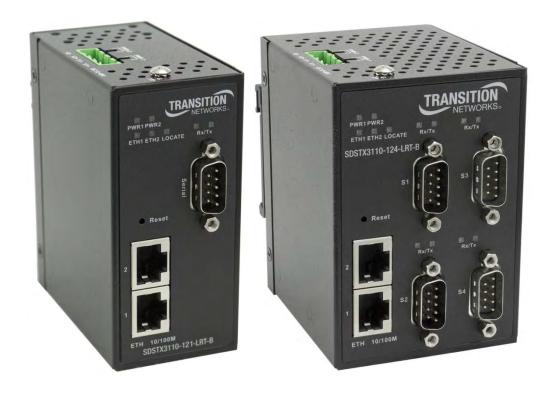

# **User Guide**

33686 Rev. B

#### **Trademark Notice**

All trademarks and registered trademarks are the property of their respective owners. All other products or service names used in this publication are for identification purposes only, and may be trademarks or registered trademarks of their respective companies. All other trademarks or registered trademarks mentioned herein are the property of their respective holders.

#### **Copyright Restrictions**

© 2017 Transition Networks, Inc. All rights reserved. No part of this work may be reproduced or used in any form or by any means (graphic, electronic, or mechanical) without written permission from Transition Networks.

SDSTX3110-121-LRT-B and SDSTX3110-124-LRT-B Industrial Serial Device Servers User Guide, 33686 Rev. B

#### **Contact Information**

Transition Networks 10900 Red Circle Drive Minnetonka, MN 55343 USA

Tel: 952-941-7600 or 1-800-526-9267

Fax: 952-941-2322

#### **Record of Revisions**

| Rev                                                                | Date   | Description of Changes                                                  |  |
|--------------------------------------------------------------------|--------|-------------------------------------------------------------------------|--|
| Α                                                                  | 2/3/17 | Initial release for SDSTX3110-12x-LRT-B SDS-Manager_v1.5a and FW v 1.4. |  |
| B 7/27/17 Add DB9 to RJ45 Adapter information for –PA builds only. |        |                                                                         |  |

Address comments on this product or manual to: **Transition Networks Inc.** \* 10900 Red Circle Drive \* Tel: +1-952-941-7600 / Toll Free: 800-526-9267 / Fax: 952-941-2322 \* E-Mail: <a href="techsupport@transition.com">techsupport@transition.com</a>

# **Table of Contents**

| Record of Revisions                        |    |
|--------------------------------------------|----|
| 1. Introduction                            | 5  |
| 1.1 Product Numbers                        | 5  |
| 1.2 Features                               | 5  |
| 1.2.1 Hardware Features                    |    |
| 1.2.2 Software Features                    |    |
| 1.3 Applications                           |    |
| 1.4 Dimensions                             |    |
| 1.4.1 SDSTX3110-121-LRT-B Dimensions       |    |
| 1.4.2 SDSTX3110-124-LRT-B Dimensions       |    |
| 1.5 Pin Definitions                        |    |
| 1.5.1 DB9 Connector                        |    |
| 1.6 Packing List                           |    |
| 1.7 Optional Accessories                   |    |
| 2. Hardware Overview                       |    |
| 2.1 Front Panel                            |    |
| 2.1.1 Ports and Connectors                 |    |
| 2.1.2 SDSTX3110-121-LRT-B Front Panel      |    |
| 2.1.3 SDSTX3110-124-LRT-B Front Panel      |    |
| 2.1.4 SDSTX3110-12x-LRT-B LED Descriptions |    |
| 2.1.4 SDSTX3110-12x-LRT-B LED DESCRIPTIONS |    |
| 2.3 Back Panel                             |    |
| 3. Hardware Installation                   | _  |
|                                            |    |
| 3.1 DIN-Rail Installation                  |    |
| 3.2 Wall Mounting                          |    |
| 3.3 Rack Mounting                          |    |
| 3.4 Wiring                                 |    |
| 3.4.1 Grounding                            |    |
| 3.4.2 Redundant Power Inputs               |    |
| 3.5 Connection                             |    |
| 3.5.1 10/100BASE-T(X) Pin Assignments      |    |
| 3.5.2 Cable Types and Specifications       |    |
| 4. Management                              |    |
| 4.1 SDS-Manager                            |    |
| 4.1.1 Install the SDS-Manager              |    |
| 4.1.2 SDS-Manager Overview                 |    |
| 4.1.3 Using SDS-Manager                    |    |
| File                                       |    |
| Device Configuration                       | 25 |
| COM Configuration                          | 25 |
| Options                                    | 25 |
| Help                                       | 25 |
| 4.1.4 Configure Device Servers             | 27 |
| 4.1.5 Configure Serial Port                | 35 |
| 4.2 Service Mode                           | 38 |
| 4.2.1 Virtual COM Mode                     | 38 |

| 4.2.2 TCP Server Mode                                                      | 40 |
|----------------------------------------------------------------------------|----|
| 4.2.3 TCP Client Mode                                                      | 42 |
| 4.2.4 UDP Mode                                                             | 44 |
| 4.2.5 VCOM List                                                            | 46 |
| 4.2.6 Setup Wizard                                                         | 47 |
| 4.2.8 IP Collection                                                        | 47 |
| 4.2.9 System Log                                                           | 47 |
| 4.3 Web Management                                                         | 48 |
| 4.3.1 Management via Web Browser                                           | 48 |
| 4.3.2 System                                                               | 49 |
| 4.3.3 Port Serial Setting                                                  | 53 |
| 4.4.1 TCP Server Mode                                                      | 57 |
| 4.4.2 TCP Client Mode                                                      | 58 |
| 4.4.3 UDP Mode                                                             | 59 |
| 4.4.4 Management                                                           |    |
| 4.4.5 Factory Default / Restore Config / Upgrade Firmware / Reboot         |    |
| 4.5 Configuration by SSH Console                                           |    |
| 4.5.1 Connect to SSH Console                                               |    |
| 4.6 Uninstall SDS Manager                                                  |    |
| 5. Technical Specifications                                                |    |
| Power Supply Specifications                                                |    |
| 25130 Features and Specifications                                          |    |
| 25135 Features and Specifications                                          |    |
| Optional Table-Top Power Supply                                            |    |
| 6. Troubleshooting                                                         |    |
| 6.1 FAQs                                                                   |    |
| 6.2 Procedure                                                              |    |
| 6.3 Record Model and System Information                                    |    |
| 6.4 Package and Device Labeling                                            |    |
| 7. Service, Warranty and Tech Support                                      |    |
| 7.1 Contact Us                                                             |    |
| 7.2 Warranty                                                               |    |
| 7.3 Compliance Information                                                 |    |
| FCC Regulations                                                            |    |
| Canadian ICES-003                                                          |    |
| CE Marking                                                                 |    |
| UL Listed Power Supply                                                     |    |
| EU Declaration of Conformity                                               |    |
| European Regulations                                                       |    |
| 7.4 Safety Warnings and Cautions                                           |    |
| 7.5 Electrical Safety Warnings                                             |    |
| A. DB-9 to RJ-45 Adapter for RS-485 Connection (-PA and –B-PA Builds Only) |    |
| 1. Original Adapter (pre –B) (EOL 4/17) Pinout                             |    |
| 2. Adapter PN 29048 Rev B                                                  |    |
| 3. Adapter PN 29048 Rev C                                                  |    |

#### 1. Introduction

Transition Networks serial device servers provide the ability to communicate serial data across an Ethernet network.

The **SDSTX3110-121-LRT-B** contains (2) 10/100Base Fast Ethernet ports that can be configured to one or multiple redundant servers. It has one (1) DB9M Serial Port.

The **SDSTX3110-124-LRT-B** contains (2) 10/100Base Fast Ethernet ports that can be configured to one or multiple redundant servers. It has four (4) DB9M Serial Ports.

On both models, data transmission security is assured through HTTPS, SSH, and SSL data encryption.

The SDSTX3110-12x-LRT-B comes with COM port redirector software enabling communication of serial data to a virtual COM port on a server, or can be used in pairs to provide serial tunneling across the Ethernet network. The SDSTX3110-12x-LRT-B is a hardened device designed to operate in the harshest environments. Enclosed in an IP30 enclosure and accepting input voltage of 12 to 48 VDC, the device is certified to operate in temperatures of -40°C to +70°C.

#### 1.1 Product Numbers

The SDS models are described below.

| Product #            | Description                                                                                                    |  |
|----------------------|----------------------------------------------------------------------------------------------------|--|
| SDSTX3110-121-LRT-B  | Industrial 1 secure serial port to Ethernet device server with one (1) RS232/422/485 DB9 ports and two (2) 10/100Base-TX RJ-45 ports. |  |
| SDSTX3110-124-LRT-B  | Industrial 4 secure serial port to Ethernet device server with four (4) RS232/422/485 DB9 ports and (2) 10/100Base-TX RJ-45 ports.    |  |
| Optional Accessories | (sold separately)                                                                                                    |  |
| 25130                | Industrial DIN Rail Mounted Power Supply; Input: 85-264 VAC, 120-370 VDC. Output: 48VDC, 0.83A, 39.8 Watts.                           |  |
| 25135                | Industrial DIN Rail Mounted Power Supply; Input: 85-264 VAC, 120-370 VDC. Output: 24VDC, 0.42A, 10 Watts.                             |  |

#### 1.2 Features

- Operating Modes: Virtual Com, Serial Tunnel, TCP Server, TCP Client, UDP
- Redundant multiple host devices:
  - o 5 host devices: Virtual COM, TCP Server, TCP Client mode;
  - o 4 IP ranges in UDP mode
- Security: SSL data encryption; secured management by HTTPS and SSH: IP Access: IP White List
- Event Warning via Syslog, Email, SNMP trap
- Configurable by Web interface, Windows utility (SDS-Manager), or SSH Console.
- SDS-Manager-x64 for Windows Server 2003 and 2008, Windows XP, Windows 7, Windows 8
- SDS-Manager 32 bit version for Windows Server 2003 and 2008, Windows XP, Windows 7, Windows 8

#### 1.2.1 Hardware Features

- DIN-rail and wall-mount enabled
- Redundant DC power inputs
- IPCasing: IP-30
- LOCATE LED

#### **1.2.2 Software Features**

- Supports five host devices including Virtual COM, TCP Server, TCP Client modes and four IP ranges
- Supports application-based QoS management
- NAT-pass through support for users to manage SDS through NAT router
- Ensure high levels of security with SSL data encryption, HTTPS/SSH, IP access control and IP white list
- Event warning by Syslog, Email, and SNMP trap
- Configurable by Web Interface, SSH console, and Windows utility

# 1.3 Applications

The figures below show typical SDS configurations (e.g., Multiple Host PCs, SSL Data Encryption, TCP Client/Server Modes, and NAT Router Pass-through).

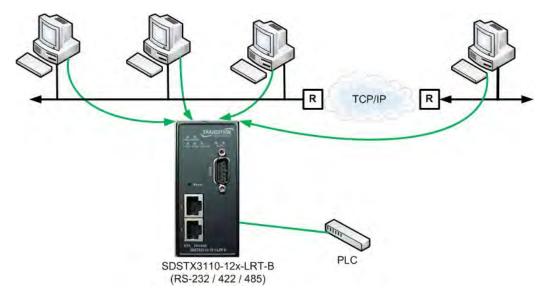

**Multiple Host PCs** 

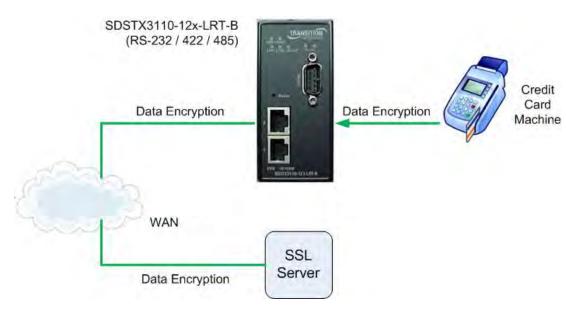

**SSL Data Encryption** 

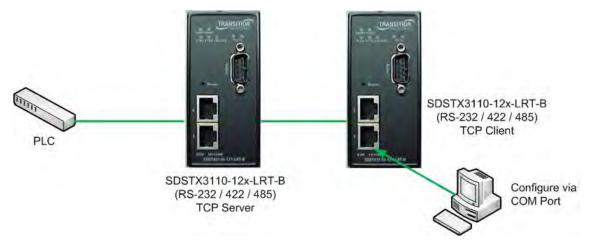

**TCP Client/Server Modes** 

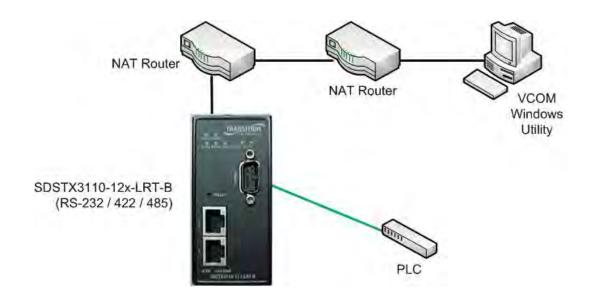

**NAT Router Pass-through** 

# **1.4 Dimensions**

#### 1.4.1 SDSTX3110-121-LRT-B Dimensions

The SDSTX3110-121-LRT-B cabinet dimensions are provided below:

45mm (W) x 81mm (D) x 95mm (H) 1.77" (W) x 3.18" (D) x 3.74" (H)

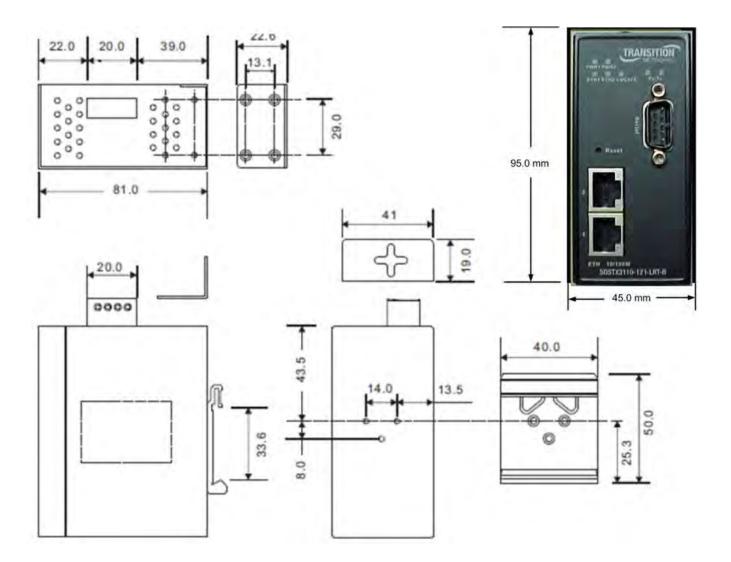

#### 1.4.2 SDSTX3110-124-LRT-B Dimensions

The SDSTX3110-124-LRT-B cabinet dimensions are provided below:

66 (W) x 81 (D) x 95 (H) mm 2-5/8 (W) x 3-1/4 (D) x 3-3/4 (H) inches

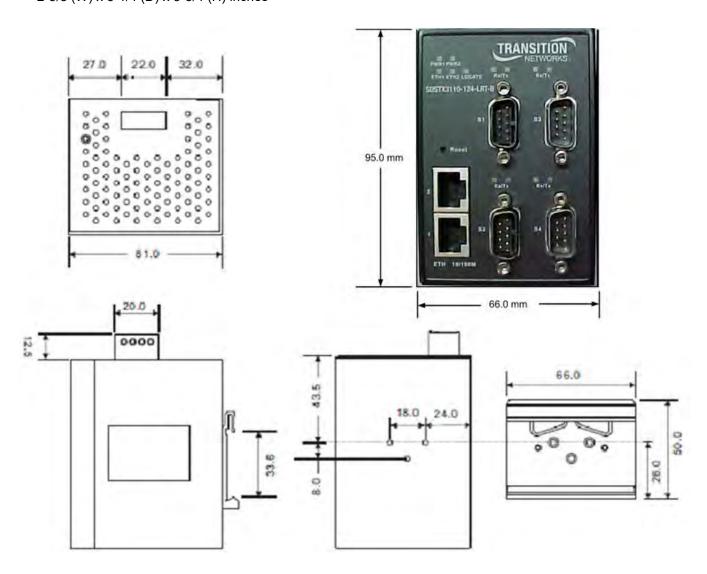

# 1.5 Pin Definitions

#### 1.5.1 DB9 Connector

The SDSTX3110-12x-LRT-B serial port can be connected using a DB9 cable. The DB9 connector supports RS232 / RS422 / RS485 operation modes.

The table below provides the DB9 connector pin assignments.

| Pin# | RS-232 | RS-422 | RS-485 (4 wire) | RS-485 (2 wire) |
|------|--------|--------|-----------------|-----------------|
| 1    | DCD    | TX-    | TX-             | DATA-           |
| 2    | RXD    | TX+    | TX+             | DATA+           |
| 3    | TXD    | RX+    | RX+             |                 |
| 4    | DTR    | RX-    | RX-             |                 |
| 5    | GND    | GND    | GND             |                 |
| 6    | DSR    |        |                 |                 |
| 7    | RTS    |        |                 |                 |
| 8    | CTS    |        |                 |                 |
| 9    | RI     |        |                 |                 |

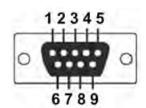

# 1.6 Packing List

Carefully unpack the items near the final location. Save the packing materials for possible future use. Verify that you received the items below. Contact your sales representative if you have not received all of the following items:

- □ One SDSTX3110-12x-LRT-B
- Two Wall-Mounted Brackets; Black 45mm x 23mm x 23mm

Two Wall Mounted slip hook Brackets 41\*25\*T1.2 SPCC

- □ One 5.5x2.0 DC Jack to 1 pair Cable, 200mm, Black, Female, D2C-2001
- □ One Brown Box
- □ One Carton 510.00mm\*325.00mm\*235.00mm (Printing included)
- □ One TN Postcard
- □ One Accessory Kit with One Plastic Bag containing one 4-Pin Terminal Block, two or four I/O Dust Covers, and four or eight Screws.

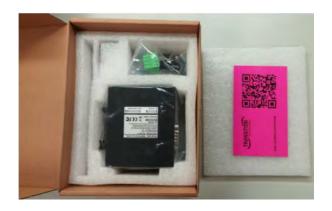

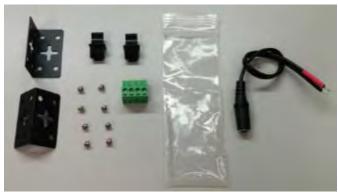

# 1.7 Optional Accessories

These optional accessories can be ordered separately:

- □ 25130 Industrial DIN Rail Mount Power Supply
- 25135 Industrial DIN Rail Mount Power Supply
- □ GlobTek Table-Top Power Supply

See the Power Supply Specifications on page 86 for power supply details.

# 2. Hardware Overview

#### 2.1 Front Panel

#### 2.1.1 Ports and Connectors

The Ethernet ports on the device use RJ45 connectors.

| Port                                   | Description                                                                                                |
|----------------------------------------|----------------------------------------------------------------------------------------------------|
| Copper Ports 1 and 2                   | Two 10/100 Base-T(X) ports (ETH 10/100M)                                                                   |
| Serial Port S1<br>Serial Ports S1 - S4 | One DB9 Serial Ports (SDSTX3110-121-LRT-B) Four DB9 Serial Ports (SDSTX3110-124-LRT-B)                     |
| Reset button                           | Press the front panel <b>Reset</b> button to re-load all of the factory default settings (Hardware reset). |

#### 2.1.2 SDSTX3110-121-LRT-B Front Panel

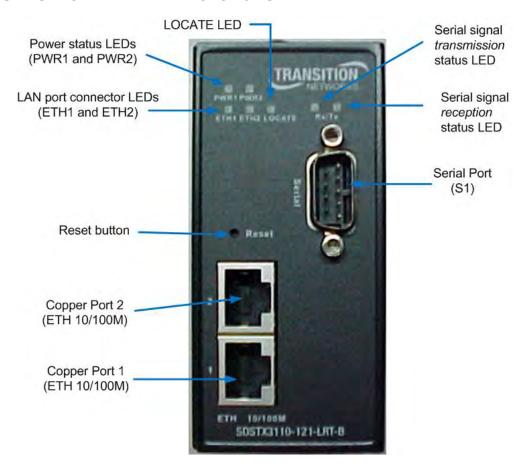

SDSTX3110-121-LRT-B Front Panel

#### 2.1.3 SDSTX3110-124-LRT-B Front Panel

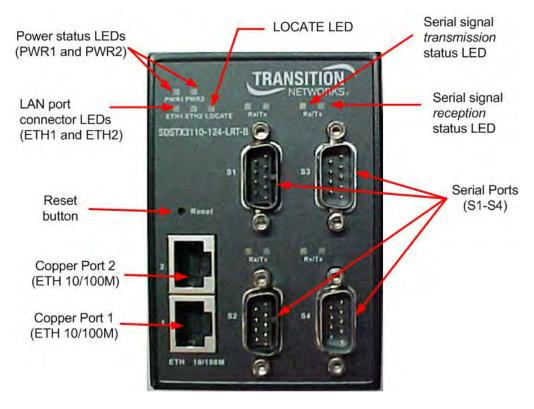

SDSTX3110-124-LRT-B Front Panel

# 2.1.4 SDSTX3110-12x-LRT-B LED Descriptions

| LED       | Color | Status | Description                                                                                                    |  |
|-----------|-------|--------|----------------------------------------------------------------------------------------------------|--|
| PWR1/PWR2 | Green | On     | Power is ON and function is normal.                                                                                                    |  |
| PWR2/PWR2 | Green | Off    | Power is OFF.                                                                                                    |  |
| ETH1/ETH2 | Green | On     | Port is connected and running at 10 or 100Mbps.                                                                                                    |  |
| ETH1/ETH2 | Green | Off    | Port is not connected.                                                                                                    |  |
| Rx        | Red   | On     | Receiving serial data on the port below this LED.                                                                                                    |  |
| Tx        | Green | On     | Transmitting serial data on the port below this LED.                                                                                                    |  |
| LOCATE    | Green | On     | The front panel LOCATE LED can help you identify the intended SDS device. The LOCATE LED lights when activated. The LOCATE LED stays on until deactivated. To locate a specific SDS among many devices in a data center, use the SDS-Manager to light the SDS front panel LOCATE LED. |  |

# 2.2 Top Panel

Below are the top panel components:

- 1 Terminal blocks: PWR 1 PWR 2 for power connectors.
- 2 Grounding screw hole (see section 3.4.1 Grounding on page 19).
- 3 Wall Mount screw holes.

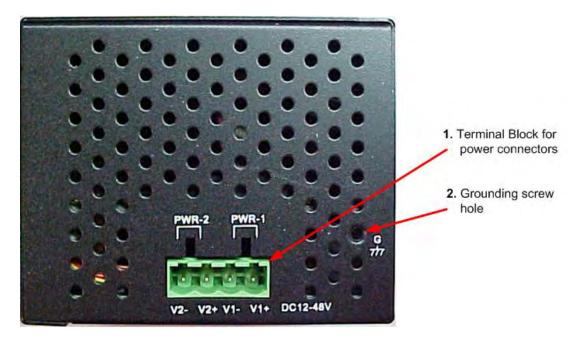

SDSTX3110-124-LRT-B Top Panel

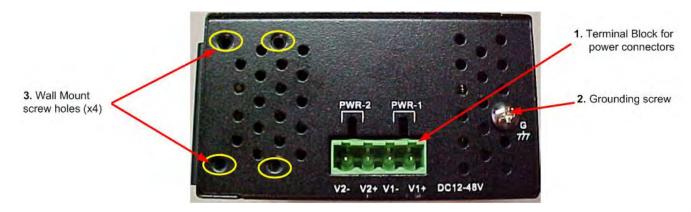

SDSTX3110-121-LRT-B Top Panel

# 2.3 Back Panel

Below are the back panel components with the pre-installed DIN-rail kit removed:

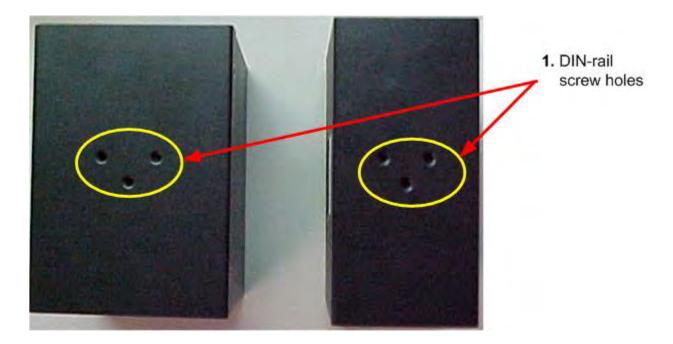

Below is the back panel shown with the pre-installed DIN-rail kit:

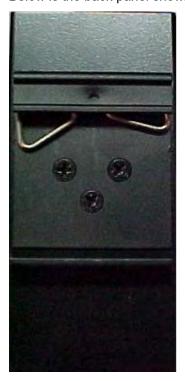

# 3. Hardware Installation

#### 3.1 DIN-Rail Installation

A DIN-Rail kit is pre-installed to let you fasten the device to a DIN rail. The dimensions are provided below.

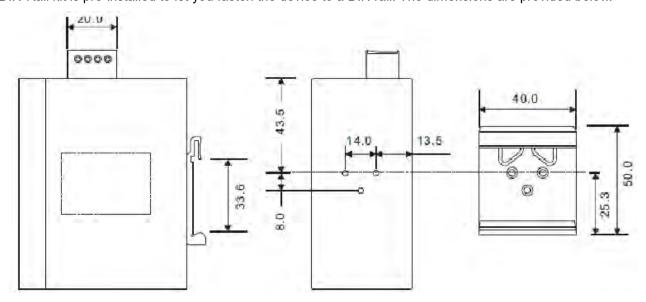

SDSTX3110-124-LRT-B Dimensions (in mm)

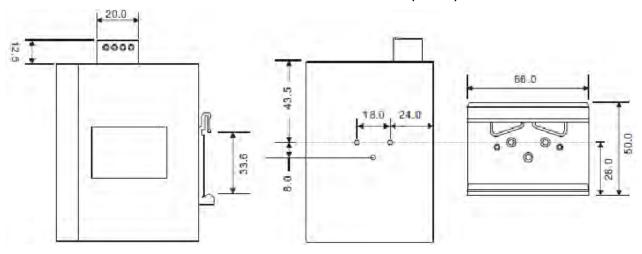

SDSTX3110-121-LRT-B Dimensions (in mm)

# 3.2 Wall Mounting

The SDS can be fixed to the wall via the wall mount kit included in the package. The wall mount kit dimensions are provided below.

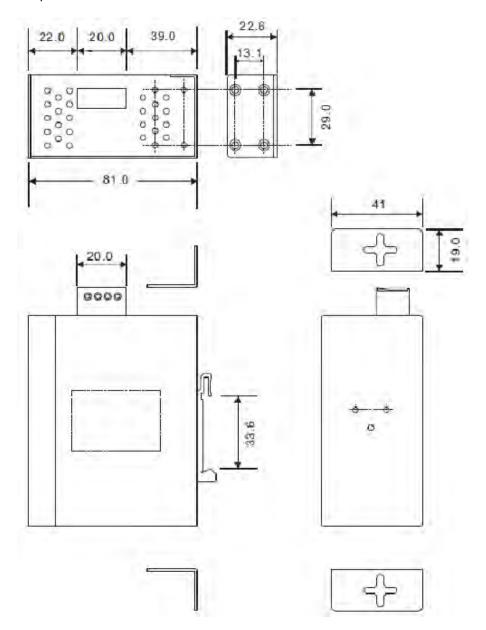

#### To install the device on a panel or wall:

- 1: Remove the Din-Rail clip by removing the three screws.
- 2: Use the screws included in the package to install the wall mount bracket.

# 3.3 Rack Mounting

The SDS can be rack mounted using the procedure below.

- Install the provided L-shaped mounting brackets to the left and right sides of the device as shown below.
   With the front brackets oriented in the front of the rack, mount the device in the rack with the four rackmounting screws.

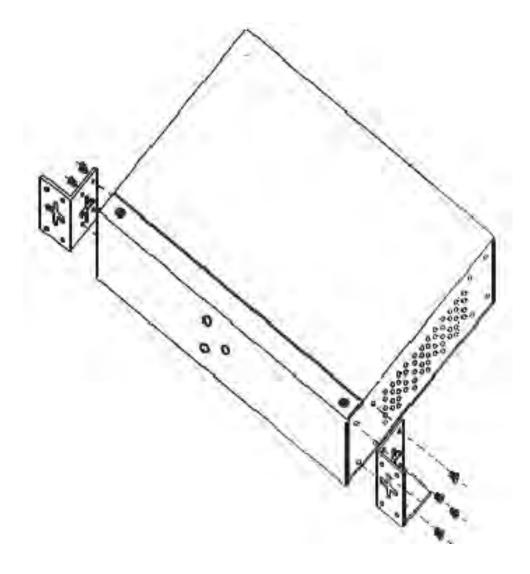

# 3.4 Wiring

**Warning**: Do not disconnect modules or wires unless power has been switched off or the area is known to be non-hazardous. The devices may only be connected to the supply voltage shown on the type plate.

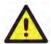

#### Attention:

- 1. Be sure to disconnect the power cord before installing and/or wiring your devices.
- 2. Calculate the maximum possible current in each power wire and common wire. Observe all electrical codes dictating the maximum current allowable for each wire size.
- 3. If the current goes above the maximum ratings, the wiring could overheat, causing serious damage to your equipment.
- 4. Use separate paths to route wiring for power and devices. If power wiring and device wiring paths must cross, make sure the wires are perpendicular at the intersection point.
- 5. Do not run signal or communications wiring and power wiring through the same wire conduit. To avoid interference, wires with different signal characteristics should be routed separately.
- 6. You can use the type of signal transmitted through the wire to determine which wires should be kept separate. The rule of thumb is that wiring sharing similar electrical characteristics can be bundled together.
- 7. You should separate input wiring from output wiring.
- 8. It is advised to label the wiring to all devices in the system.

#### 3.4.1 Grounding

Grounding and wire routing help limit the effects of noise due to electromagnetic interference (EMI). Run the ground connection from the ground pin on the power module to the grounding surface prior to connecting devices.

## **3.4.2 Redundant Power Inputs**

The device has two sets of DC power inputs on the 4-pin terminal block located on top of the device. Follow the steps below to wire the power input on the terminal block.

- 1. Insert the Terminal Block connector into the keyed receptacle on the SDS.
- 2. Insert the negative/positive wires into the **V-** and **V+** terminals, respectively.
- 3. To keep the wires from pulling loose, use a small flat-blade screwdriver to tighten the wire-clamp screws on the front of the terminal block connector.

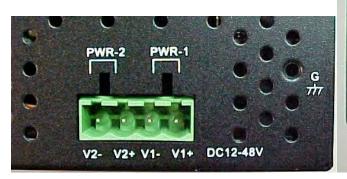

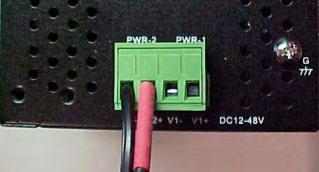

#### 3.5 Connection

## 3.5.1 10/100BASE-T(X) Pin Assignments

Based on the link type, the device can use CAT 3, 4, 5, or 5e UTP cables to connect to any other network devices (PCs, servers, switches, routers, or hubs). See the table below for cable specifications.

With 10/100BASE-T(X) cables, pins 1 and 2 are used for transmitting data, and pins 3 and 6 are used for receiving data. Note that the + and - signs represent the polarity of the wires that make up each pair.

| Pin Number | Assignment |
|------------|------------|
| 1          | TD+        |
| 2          | TD-        |
| 3          | RD+        |
| 4          | Not used   |
| 5          | Not used   |
| 6          | RD-        |
| 7          | Not used   |
| 8          | Not used   |

# 3.5.2 Cable Types and Specifications

| Cable      | Туре                | Max. Length        | Connector |
|------------|---------------------|--------------------|-----------|
| 10BASE-T   | CAT 3, 4, 5 100-ohm | UTP 100 m (328 ft) | RJ-45     |
| 100BASE-TX | CAT 5 100-ohm UTP   | UTP 100 m (328 ft) | RJ-45     |

#### 4. Management

Management / configuration methods include:

- 1. Web interface
- 2. Windows utility (SDS-Manager)
  - a) SDS-Manager-x64 for Windows Server 2003 & 2008, Windows XP, Windows 7, Windows 8.
  - b) SDS-Manager 32 bit version for Windows Server 2003 & 2008, Windows XP, Windows 7, Windows 8.
- 3. SSH Console connect to SDS Commander

#### 4.1 SDS-Manager

SDS-Manager is a powerful Windows utility for SDS devices. SDS-Manager supports device discovery, device configuration, group setup, group firmware update, and monitoring. SDS-Manager lets you easily install and configure devices on the network. SDS-Manager requires 8881 Kb of disk space.

Two versions of SDS Manager are available; one each to support to support 32-bit and 64-bit Windows systems.

- 1. Determine which version you require.
- 2. Download it from the Transition Networks website: SDS Management Software zip file (e.g., filename SDS-Manager x64 v1.5a 20160413.zip).
- 3. Unzip the Zip file (e.g., SDS-Manager\_x64\_v1.5a\_20160413.exe).
- 4. Note the name and location of the .EXE file. Firmware file names are SDSTX3110-124-LRT-B\_20161221\_1.4\_ulmage and SDSTX3110-121-LRT-B\_2016221\_1.4\_ulmage. SDS-Manager file names are SDS-Manager x64 v1.5a.exe and SDS-Manager v1.5a 201601207.exe.

#### 4.1.1 Install the SDS-Manager

Follow the steps below to install the SDS Manager.

1. Select the folder for the SDS-Manager and click **Start** to run the setup program. The Destination Directory screen displays.

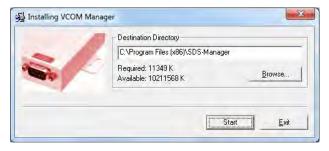

2. Click the **Start** button to install in the default directory (*C:\Program Files (x86)\SDS-Manager*), or browse to and select a different location and then click the **Start** button. When done the message *Installation was completed successfully* displays.

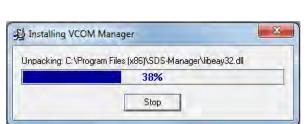

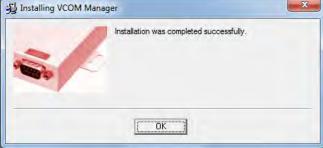

3. Click the OK button. A dialog displays indicating The installation of SDS-Manager is finished.

4. Check either the Launch SDS-Manager Now checkbox or the Launch SDS-Manager Later checkbox.

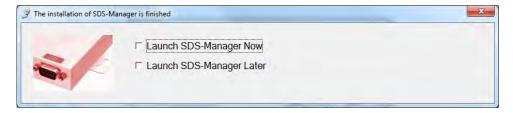

When you launch SDS-Manager, a confirmation message displays.

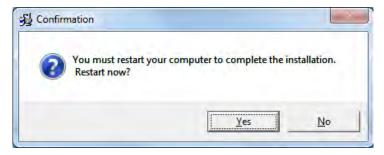

5. Click **Yes** to restart your computer to complete the installation, or select **No** and restart it later.

The SDS-Manager startup screen (Device List) displays:

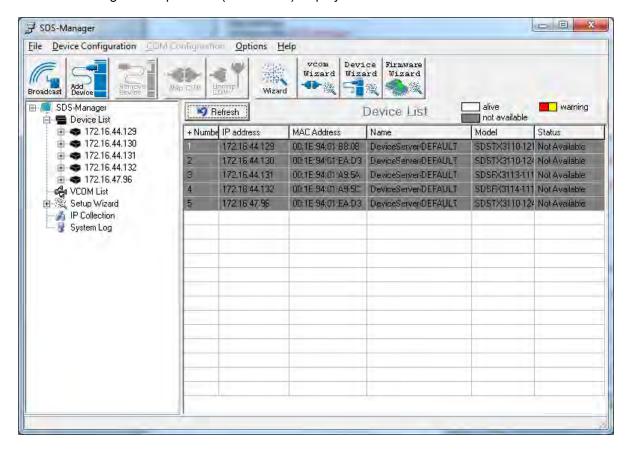

#### 4.1.2 SDS-Manager Overview

SDS-Manager is an easy-to-use Windows utility for managing one or many Serial Device Servers. A Serial Device Server provides a transparent serial gateway to Ethernet without modifying existing COM port control programs.

Major SDS Manager functions include **Configuration**: To configure device and serial ports; **Monitor**: To monitor device and port status; **Setup Wizard**: Quick start for general applications; **IP Collection**: Auto collect IP addresses of dynamic device IP setting; and **System Log**: System Log information for troubleshooting.

#### Configuration:

- 1. Use Broadcast to search all devices in a subnet or use Add by IP to locate all devices in a specified IP range.
- 2. Configure the correct IP address as Static IP or DHCP IP.
- 3. Double-click the device and start configuration:
  - ➤ General: Configure device name, location, time server, and Auto IP report.
  - Security: Configure the accessible IP table and administrator password
  - Networking: Configure IP address (Static or DHCP/BootP)
  - Notification: Specific events (hardware reset, software reset, login failed, IP changed, password changed, access IP blocked) can be notified by:
    - **#** SNMP trap: up to four trap servers.
    - # Email: up to eight email addresses as recipients.
    - # System Log: report to log server.
  - Management: Configure the management interface:
    - # Web enable: enable web console.
    - # Telnet enable: enable telnet console.
    - ## SNMP enable: enable SNMP management. Configure community, location, contact, Trap servers.
  - Update Firmware: Update latest firmware to the device.
  - > Save / Load:
    - # Apply and Save: Apply all changes and save to Flash.
    - Load Default: Load factory default settings, except for the IP address.
    - # Reboot Device.
    - Import / Export Configuration: Save the configuration of device as a file. Import the pre-saved configuration file to apply to new device.
- **4.** Go to the port menu and configure the port settings:
  - Serial Settings:
    - # Configure the Port alias, baud rate, parity, data bits, stop bits, flow control, and interface.
    - Data packing: Specify advanced data packing options by delimiter or Force TX interval timeout.
  - Service Mode: Choose from Virtual COM, TCP server, TCP client, or UDP service mode for the serial port. You can configure up to five hosts to access the serial port at the same time.
    - Notification: Configure Port events like DCD/RI/DSR/CTS change or port connected/disconnected.

**Monitor**: Monitor status of device and per port. Configure the monitored items such as VCOM, serial setting, device name, IP address, MAC address, Status, TX, RX.

**Setup Wizard**: Quick start for common applications and group configurations:

- Virtual COM Wizard: This wizard helps you configure the serial port(s) to be the Virtual COM port(s) on your PC.
- Group Setup Wizard: This wizard helps you copy one device settings to the other same models.
- Group Firmware Wizard: This wizard helps you update firmware for a group of devices.
- Serial Tunnel Wizard: This wizard helps you couple two serial devices to directly communicate via Ethernet without the PC
- > Group IP Wizard: Group IP Wizard helps you configure the IP addresses of a group of new devices. The devices already in the configuration list will not be included.

**IP Collection**: Automatically collect IP address/device name/model/last report of the devices by defined time intervals.

**System Log**: Show all log messages of the device. View by date.

#### 4.1.3 Using SDS-Manager

#### Screen Elements

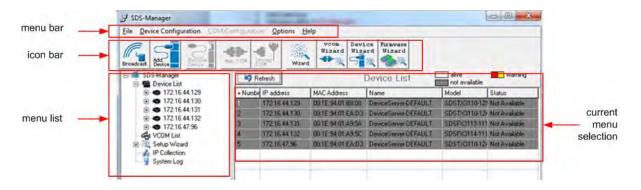

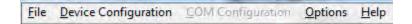

#### **File**

File > New SDS-Manager:

File > Load SDS-Manager: at the dialog box, select a file to load and click Open.

**File > Save SDS-Manager**: at the dialog box, select a file to load and click Save.

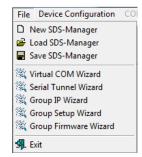

SE LEW SAFE

File > Virtual COM Wizard: brings you to setup the device serial port(s) and map it to Virtual COM as follows:

- STEP 1. Select serial port(s) from available devices.
- STEP 2. Setup these serial ports(s), baudrate, data bits...etc.
- STEP 3. Select the Virtual COM(s) naming.
- STEP 4. Done.

**File > Serial Tunnel Wizard**: helps you couple two serial devices to directly communicate by Ethernet without the PC:

- STEP 1. Select two devices that should be tunneled together.
- STEP 2. Select serial parameters such as baud rate, data bits.
- STEP 3. Finish.

**File > Group IP Wizard**: helps you configure the IP addresses of a group of new devices. The devices already in the configuration list will not be included.

- STEP 1. Locate the new devices by broadcast or by IP range.
- STEP 2. Configure the IP range or DHCP IP.
- STEP 3. Start.

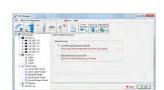

File > Group Setup Wizard: helps you copy one device settings to the other same models:

- STEP 1. Select the device model.
- STEP 2. Select the source device and the destination devices.
- STEP 3. Select the device and port settings to copy.
- STEP 4. Start copying.

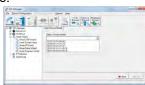

File > Group Firmware Wizard: helps you to update firmware for a group of devices.

STEP 1. Select the device model.

STEP 2. Select the target devices.

STEP 3. Select the new firmware.

STEP 4. Go.

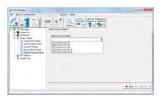

**File > Exit**: gives options to cancel, or exit and remove the virtual COM, or exit and keep the virtual COM resident.

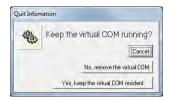

#### **Device Configuration**

**Device Configuration > Broadcast Search**: starts an immediate broadcast search for new devices; gives options to cancel, clear all, select all, or add; provides a link to the Group IP Wizard in case you have a lot of IPs that you must re-configure.

**Device Configuration > Add Device by IP**: lets you search by Domain Name, IP Range, and/or Management Port Number; or lets you cancel the search.

**Device Configuration > Remove Device**: lets you remove a selected device from the configuration.

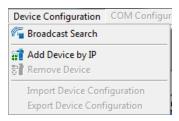

**Device Configuration** > **Import Device Configuration**: lets you import a selected device into the configuration.

**Device Configuration > Export Device Configuration**: lets you export a selected device out of the configuration.

# **COM Configuration**

**COM Configuration** > lets you map or unmap a selected virtual Com; provides tabs for configuring serial settings, service mode, and Notifications.

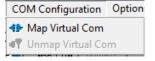

# **Options**

**Options** > **Network Bandwidth** > (Intranet, T1 or faster, Internet (default), ADSL or cable modem, Modem, wireless or lower, 3G, ping time > 3 seconds):

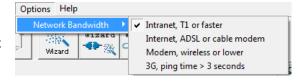

## Help

**Help** > **Help** displays the online help content (shown below left).

**Help > About** displays the program name / version dialog (shown below right).

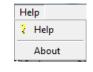

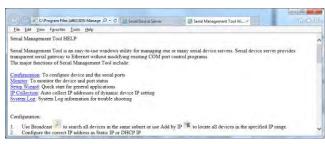

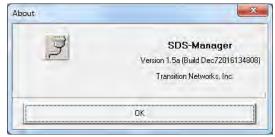

#### Search for and Discover Serial Device Servers

Click the Broadcast button or navigate to the Device Configuration > Broadcast Search menu path. SDS-Manager will broadcast to the network and search for all available SDS devices on the network automatically. The default IP address of the device is 192.168.1.77. Select the device you want to use and press the **Add** button.

You can set a static IP address or use the DHCP client mode to acquire an IP address automatically. Click **OK** and the device will be added.

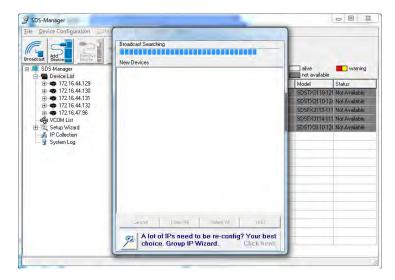

#### **4.1.4 Configure Device Servers**

This section shows and describes each of the tabs and related parameters. Navigate to a device (e.g., **SDS Manager** > **Device List** > **192.168.1.74**) to display a page with tabs for configuring General, Security, Ethernet, Notifications, Management, Upgrade Firmware, and Save/Load parameters.

#### General tab

This page lets you perform general device configuration (Device Name/Location, SNTP Server, and Auto IP Report).

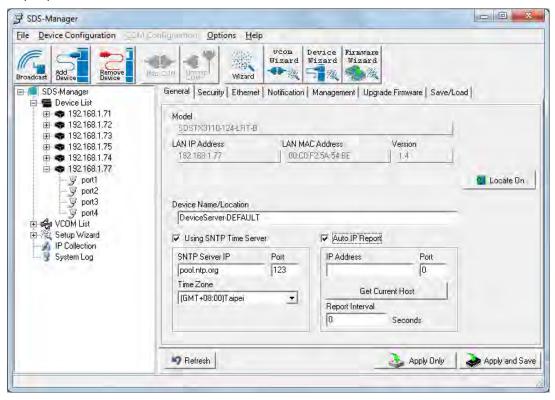

| Label                  | Description                                                                                                    |  |
|------------------------|----------------------------------------------------------------------------------------------------|--|
| Device Name/Location   | You can input the device name or related information in this field.                                                                                                    |  |
| Using SNTP Time Server | To set the time via an SNTP time server, check the box and input related information such as the SNTP server domain name or IP address and the port number, then select a time zone.                                                              |  |
| SNTP Server IP         | Displays the current SNTP Server IP address.                                                                                                    |  |
| Port                   | Displays the currently configured port number (e.g., port 123).                                                                                                    |  |
| Time Zone              | Displays the currently configured Time Zone (e.g., ADT - Atlantic Daylight = UTC minus 3 hours).                                                                                                    |  |
| Auto IP Report         | Check the checkbox to receive IP reports regularly. By clicking <b>Get Current Host</b> , you will get your local IP address. Input a value in the Report Interval time field based on how often you want the device server to report its status. |  |
| Apply Only button      | Click the "Apply Only" button to immediately apply the settings, but <u>not</u> save applied settings into the flash memory of the device.                                                                                                    |  |

| Apply and Save button | Click the "Apply and Save" button immediately apply the settings and to save all applied settings into the flash memory of the device. |
|-----------------------|----------------------------------------------------------------------------------------------------|
| Refresh button        | Click the Refresh button to update the screen content / undo changes made since last Save.                                             |

#### Security tab

This page lets you set up access IP tables for your device to allow authorized and deny authorized access, thereby ensuring data security and facilitating device management.

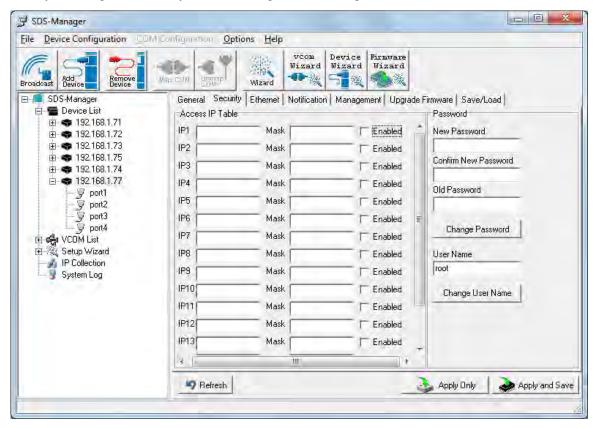

| Label                   | Description                                                                                                    |  |  |
|-------------------------|----------------------------------------------------------------------------------------------------|--|--|
| Access IP Table         | You can enter the host IP addresses and network masks to prevent unauthorized access. Check the Enabled checkbox to enable each IP address for access.                            |  |  |
| Password                | You can set or change the password to prevent unauthorized access from your server. The factory default is no password (empty field). Click the Change Password button when done. |  |  |
| User Name               | Enter the new User Name.                                                                                                    |  |  |
| Change User Name button | Click the Change User Name button when done.                                                                                                    |  |  |

#### Ethernet tab

This page lets you assign the required IP address for the device before it is attached to your network. Your network admin should provide the IP address and related settings. The IP address must be unique within the network (otherwise a valid network connection can't be made). You can choose from two possible IP configuration modes: Static IP or DHCP/BOOTP. The factory default IP address is 192.168.1.77.

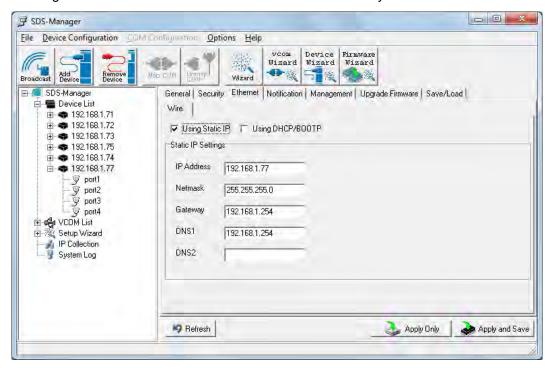

#### Wire Sub-Tab

| Label            | Description                                                                                                    |
|------------------|----------------------------------------------------------------------------------------------------|
| Using Static IP  | Manually assign an IP address to the device.                                                                             |
| Using DHCP/BOOTP | Check the box to have the IP address automatically assigned by a DHCP server in your network.                            |
| IP Address       | Enter the IP address of the serial device server.                                                                        |
| Netmask          | All devices on the network must have the same network mask to communicate on the network.                                |
| Gateway          | Enter the IP address of the router on your network.                                                                      |
| DNS 1 / DNS 2    | Enter the IP address of the primary and secondary DNS servers. The DNS server translates domain names into IP addresses. |

#### Notification tab

This page lets you specify the events that should be forwarded to the administrator. The events can be sent by E-mail, SNMP trap, or Syslog. Status information can be sent to the administrator via Email, SNMP trap, or Syslog. This page lets you specify the events to be noticed and the notification methods. Notification methods include SNMP Trap, Email, and/or Syslog notification.

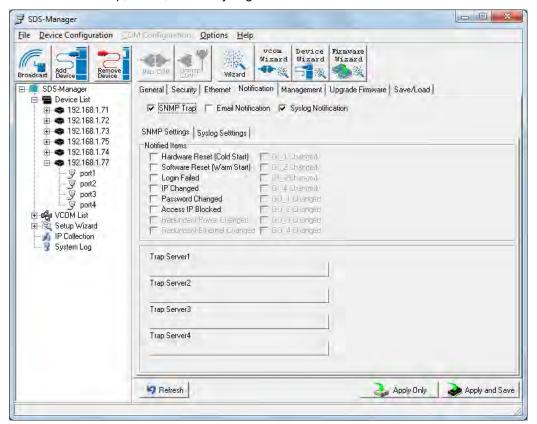

| Label                                 | Description                                                                                                    |
|---------------------------------------|----------------------------------------------------------------------------------------------------|
| SNMP Trap                             | Check the box to allow the system to send SNMP traps when an event occurs. SNMP traps are data packages sent from the SNMP client to the server without being explicitly requested. You must set up one or more trap servers that will receive these messages if the box is checked.                                                                                    |
| Email Notification                    | Check the box to allow the system to send emails when an event occurs. You must specify the SMTP Server and the email address to use for sending emails if the box is checked.                                                                                                    |
| Syslog Notification                   | Check the box to allow the system to send a detailed log to an external Syslog server when an event occurs. The syslog will capture all log activity and includes every connection source and destination IP address, IP service, and number of bytes transferred to help troubleshooting. You must enter a Server IP address and the Server Port of the syslog server. |
| Notified items<br>(Unit Notification) | Select the checkbox to send an event alert to a remote syslog server:                                                                                                    |
|                                       | <b>Hardware Reset (Cold Start)</b> : Rebooting the device from power plug will trigger the event.                                                                                                    |
|                                       | Software Reset (Warm Start): Re-booting the device from Reboot Device function at the Save/Load menu will trigger the event.                                                                                                    |
|                                       | Login Failed: Using wrong password in console will trigger the event.                                                                                                    |

|                     | IP Changed: Changing the network setting will trigger the event.  Password Changed: Changing the Password will trigger the event.  Access IP Blocked: Report blocked IP addresses. |
|---------------------|----------------------------------------------------------------------------------------------------|
| System Log settings | You can specify the <b>Server IP</b> address and <b>Port</b> , or click the <b>Using Current Host's Log Server</b> button to specify the current host as the log server.           |

# **Notified Items (Port Notification)**

| Label             | Description                                                                                                    |
|-------------------|----------------------------------------------------------------------------------------------------|
| DCD Changed       | When the DCD (Data Carrier Detect) signal changes, it indicates that the modem connection status has changed. A notification will be sent if the box is checked.                                                                                                    |
| DSR Changed       | When the DSR (Data Set Ready) signal changes, it indicates that the data communication equipment is powered off. A notification will be sent if the box is checked.                                                                                                    |
| RI Changed        | When the RI (Ring Indicator) signal changes, it indicates the incoming of a call.                                                                                                    |
|                   | A notification will be sent if the box is checked.                                                                                                    |
| CTS Changed       | When the CTS (Clear To Send) signal changes, it indicates that the transmission between computer and DCE can proceed. A notification will be sent if the box is checked.                                                                                                    |
| Port Connected    | In TCP Server Mode, when the device accepts an incoming TCP connection, this event will be triggered. In TCP Client Mode, when the device has connected to the remote host, this event will be triggered. In Virtual COM Mode, Virtual COM is ready to use. A notification will be sent if the box is checked. |
| Port Disconnected | In TCP Server/Client Mode, when the device loses the TCP link, this event will be triggered. In Virtual COM Mode, when Virtual COM is not available, this event will be triggered. A notification will be sent if the box is checked.                                                                          |

#### Management tab

This page lets you perform management functions using various interfaces (the Web, Telnet, and SNMP).

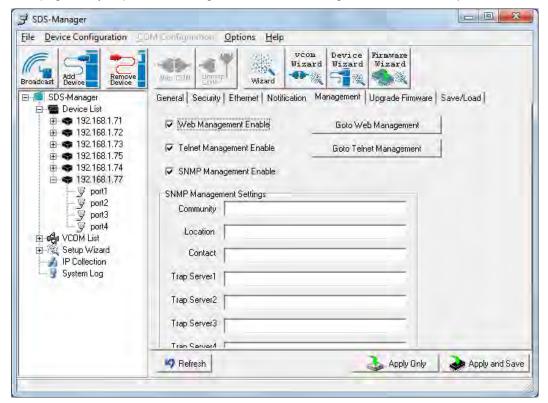

| Label                    | Description                                                                                                    |
|--------------------------|----------------------------------------------------------------------------------------------------|
| Web Management Enable    | Check the box to enable management from the web. Click the <b>Goto Web Management</b> button to access the web.                                                          |
| Telnet Management Enable | Check the box to enable management by Telnet. Click the <b>Goto Telnet Management</b> button to execute Telnet commands.                                                 |
| SNMP Management Enable   | Check the box to enable management by SNMP.                                                                                                    |
| SNMP Management Settings | If SNMP Management Enable is checked, you must fill in the SNMP settings in these fields by assigning the SNMP Community, Location, Contact, and Trap Server parameters. |

# Upgrade Firmware tab

This page lets you upgrade the device firmware from the Transition Networks website. To update device firmware, save the file to your host PC, and then specify the file location by clicking the **Browsing** button, specifying the location, and then clicking the **Upgrade** button.

Caution: Do not power off this device while upgrading firmware.

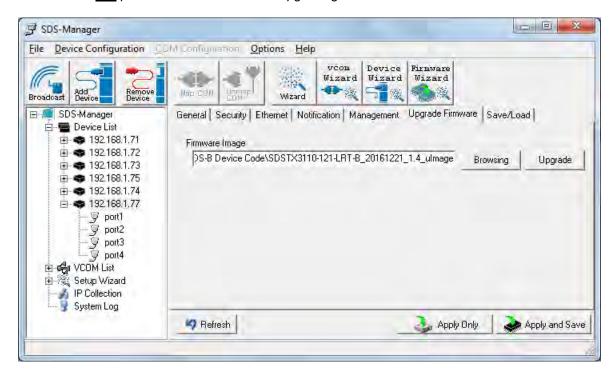

Upgrade to a new firmware by browsing to a specific folder. Click the **Upgrade** button to start the upgrade process.

| Label          | Description                                                                                                    |
|----------------|----------------------------------------------------------------------------------------------------|
| Firmware Image | Provide the path and filename. The firmware image is typically a .bin file or a .ulmage file.                            |
| Browsing       | Click the button to browse to and select the desired firmware image file.                                                |
| Upgrade        | Click the button to upgrade the SDS device to the selected firmware image file.                                          |
| Refresh        | Click the button to update the screen content / undo changes made since last Save.                                       |
| Apply Only     | Click the button to immediately apply the settings, but not save applied settings into the flash memory of the device.   |
| Apply and Save | Click the button to immediately apply the settings and to save all applied settings into the flash memory of the device. |

#### Save/Load tab

This page lets you save the current config file to a local drive or network location to which your management computer can connect.

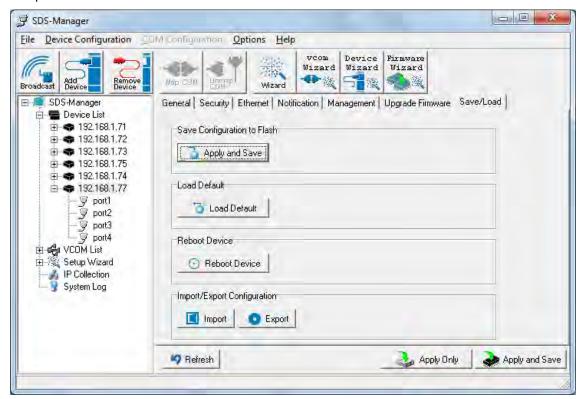

| Label                       | Description                                                                                                    |
|-----------------------------|----------------------------------------------------------------------------------------------------|
| Save Configuration to Flash | Click the "Apply and Save" button to save all applied settings into the flash memory of the device.                                                                                                    |
| Load Default                | Changes all parameter settings to factory defaults except network settings. If you want to load all factory default settings, press the <b>Reset</b> button on the device front panel (Hardware reset).                  |
| Reboot Device               | Click this button to re-boot the device; you must broadcast again to search for the device (warm start).                                                                                                    |
| Import Configuration        | Click this button to retrieve a saved configuration file and apply it to the current device.                                                                                                    |
| Export Configuration        | Click this button to save the current parameters to a file and export it to a current host. At the "Save As" dialog, browse to a "Save in" location, enter a file name and file type, then click the <b>Save</b> button. |

Click the "**Apply Only**" button to immediately apply the settings, but not save applied settings into the flash memory of the device.

Click the "**Apply and Save**" button to immediately apply the settings and to save all applied settings into the flash memory of the device.

Click the **Refresh** button to update the screen content / undo changes made since last Save.

#### 4.1.5 Configure Serial Port

You can configure the settings for each serial port by clicking on the port number in the left pane of the window. When you click on a port in the left pane, the screen below displays in the right panel.

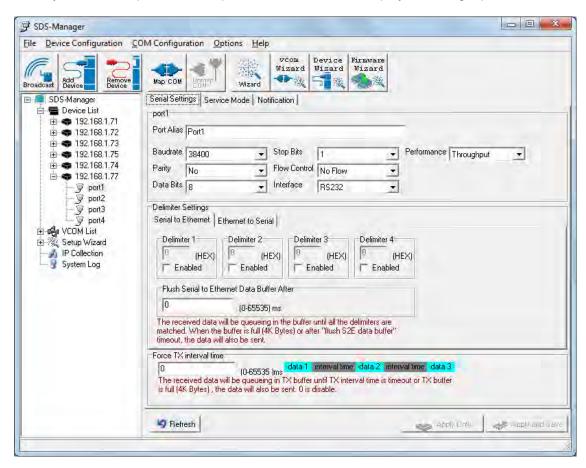

This page displays the Serial Settings, Service Mode, and Notification tabs as described and shown in the following sections.

# Serial Settings

This page lets you configure serial port parameters, serial communications modes, data packing options, and event notifications.

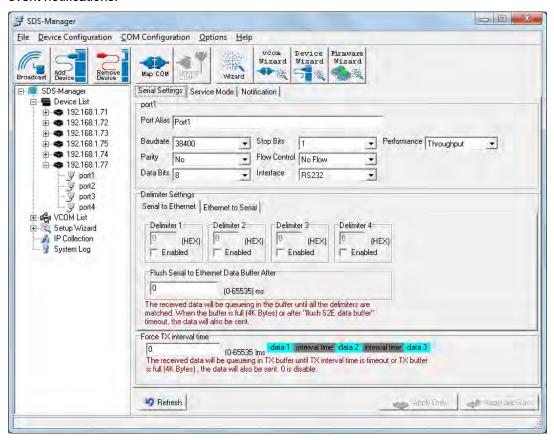

| Label      | Description                                                                                                    |
|------------|----------------------------------------------------------------------------------------------------|
| Port Alias | Enables the device to easily identify the serial devices connected to it. Enter an identifying name to be identified by the connected device.                                                                                                    |
| Baudrate   | The rate at which data is transferred over the serial link. When setting to 9600bps, the serial port will transfer at a maximum of 9600 bits per second. From the dropdown select a rate of 110 bps to 560800 bps.                                                                                                    |
| Parity     | Parity is a simple form of error detection which guards data on the cable between the connected devices and the serial port. The available Parity options include: None: no parity checking is performed, and the parity bit is not transmitted. Odd: the number of mark bits in the data is counted, and the parity bit is asserted or unasserted to obtain an odd number of mark bits. Even: the number of mark bits in the data is counted, and the parity bit is asserted or unasserted to obtain an even number of mark bits. Mark: the parity bit is always set to mark signal condition (logical 1) Space: the last transmitted data bit will always be a logical 0. |
| Data Bits  | Choose the number of data bits to transmit: 7 or 8. Data is transmitted as a series of seven or eight bits (five and six bit data formats are used rarely for specialized communications equipment).                                                                                                    |

| Label                                         | Description                                                                                                    |  |
|-----------------------------------------------|----------------------------------------------------------------------------------------------------|--|
| Stop Bits                                     | Choose the number of bits used to indicate the end of a byte. You can configure data bytes to be 1 or 2(1.5). If stop bits is 1.5, the stop bit is transferred for 150% of the normal time used to transfer on bit. Both the computer and the peripheral device must be configured to transmit the same number of stop bits.                                                                                                    |  |
|                                               | Serial communications consists of hardware flow control and software flow control, so called because the control is handled by software or hardware. XOFF and XON is software flow control, while RTS/CTS or DTR/DSR is hardware flow control.                                                                                                    |  |
|                                               | Choose <b>XOFF</b> to tell the computer to stop sending data; then the receiving side will send an XOFF character over its Tx line to tell the transmitting side to stop transmitting.                                                                                                    |  |
| Flow Control                                  | Choose <b>XON</b> to tell the computer to begin sending data again; then the receiving side will send an XON character over its Tx line to tell the transmitting side to resume transmitting. In hardware flow control mode, when the device is ready to receive data, it sends a CTS (Clear To Send) signal to the device on the other end. When a device has something it wants to send, it will send a RTS (Ready To Send) signal and waits for a CTS signal to come back its way. These signals are sent apart from the data itself on separate wires. |  |
| Interface                                     | Choose an interface for your serial device. Available interfaces include RS-232, RS-422, RS-485(2-wires), and RS-485(4-wires). After a Virtual COM has been mapped to a port, changes to the serial settings of that port (e.g., from RS232 to RS422) should not be made.                                                                                                    |  |
| Performance                                   | Throughput: guarantees highest transmission speed. Latency: guarantees shortest response time.                                                                                                    |  |
| Delimiter Settings                            | Serial to Ethernet / Ethernet to Serial: For advanced data packing options, you can specify delimiters for Serial to Ethernet and / or Ethernet to Serial communications. You can define up to four delimiters (00~FF, Hex) for each way. The data will be hold until the delimiters are received or the option.  Flush Serial to Ethernet data buffer times out. 0 means disable. Factory default is 0.                                                                                                    |  |
|                                               | Flush Data Buffer After: The received data will be queuing in the buffer until all the delimiters are matched. When the buffer is full (4K Bytes) or after "flush S2E data buffer" timeout the data will also be sent. You can set the time from 0 to 65535 seconds.                                                                                                    |  |
| Flush Ethernet to Serial Data<br>Buffer After | Enter 0 - 65535 milliseconds as the amount of time to wait to "flush E2S". The received data will be queueing in the buffer until all the delimiters are matched. Ehen the buffer is full (4K bytes) or after "flush E2S data buffer" timeout, the data will be sent.                                                                                                    |  |
| Force TX Interval time                        | Force TX interval time is to specify the timeout when no data has been transmitted. When the timeout is reached or TX buffer is full (4K Bytes), the queued data will be sent. <b>0</b> means disable.  The factory default value is <b>0</b> .  The received data will be queueing in TX buffer until TX interval time is timeout or TX buffer is full (4K bytes), the data will also be sent.  The value <b>0</b> means disable.                                                                                                    |  |

## 4.2 Service Mode

#### 4.2.1 Virtual COM Mode

In Virtual COM Mode, the driver establishes a transparent connection between a host and the serial device by mapping the port of the serial server serial port to a local COM port on the host computer. Virtual COM Mode supports up to five simultaneous connections, so that multiple hosts can send or receive data by the same serial device at the same time.

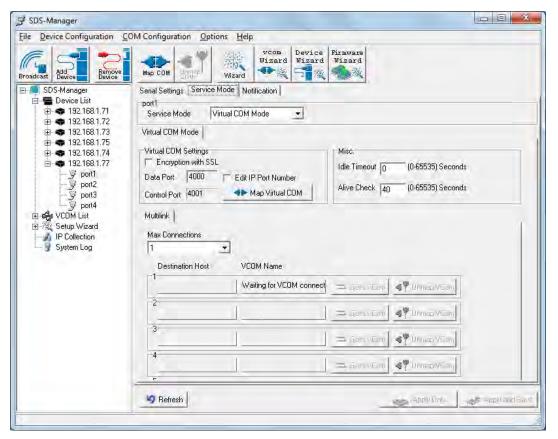

| Label               | Description                                                                                                    |
|---------------------|----------------------------------------------------------------------------------------------------|
| Data Port           | Set the port number for data transmission.                                                                                                    |
| Edit IP Port Number | Check the checkbox to allow changing the Data Port number.                                                                                                    |
| Control Port        | Displays the control port number (read only).                                                                                                    |
| Map Virtual COM     | Click to select a Virtual COM name to map on.                                                                                                    |
| Idle Timeout        | When a serial port stops data transmission for a defined period of time (Idle Timeout), the connection will be closed and the port will be freed and try to connect with other hosts. <b>0</b> means the function is disabled which is also the factory default value. If multilink is configured, only the first host connection is effective for this setting. |
| Alive Check         | The serial device will send a TCP alive-check package in each defined time interval (Alive Check) to remote host to check the status of TCP connections. If the TCP connection is not alive, the connection will be closed and the port will be freed. <b>0</b> means the function is disabled which is also the factory default value.                          |

| Max Connections  | The number of max connections can be supported simultaneously is <b>5</b> ; default value is <b>1</b> . |
|------------------|----------------------------------------------------------------------------------------------------|
| Destination Host | Displays one to four connected destination hosts.                                                       |
| VCOM Name        | Displays the related VCOM name, or a message like <i>Waiting for VCOM connect</i> .                     |
| Goto VCOM        | Click the button to go to the related VCOM port.                                                        |
| Unmap VCOM       | Click the button to un-map the related VCOM port.                                                       |

### 4.2.2 TCP Server Mode

In TCP Server Mode, the serial port on the device server is assigned a unique port number.

The host computer initiates contact with the device server, establishes the connection, and receives data from the serial device. Five simultaneous connections are supported in this mode, enabling multiple hosts to collect data from the same serial device at the same time.

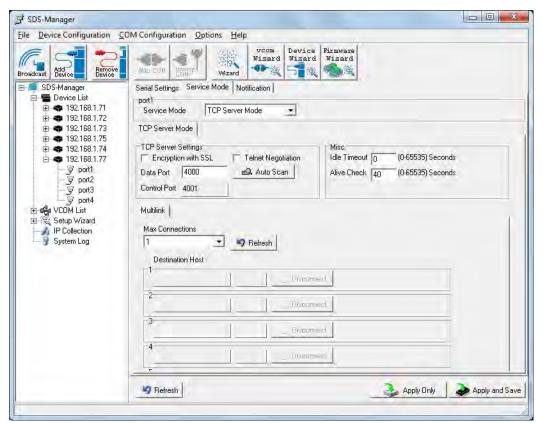

| Label               | Description                                                                                                    |
|---------------------|----------------------------------------------------------------------------------------------------|
| TCP Server Settings | Check the required checkbox:  Encryption with SSL: Allows encryption via Secure Socket Layer.  Telnet Negotiation: Allows a client or a server to help provide an enhanced user experience.                                                                                                    |
| Data Port           | Set the port number for data transmission.                                                                                                    |
| Auto Scan           | Click to scan the data port automatically.                                                                                                    |
| Idle Timeout        | When a serial port stops data transmission for a defined period of time (Idle Timeout), the connection will be closed and the port will be freed and try to connect with other hosts.  O means the function is disabled which is also the factory default value. If multilink is configured, only the first host connection is effective for this setting. |
| Alive Check         | The serial device will send a TCP alive-check package in each defined time interval (Alive Check) to remote host to check the status of TCP connections. If the TCP connection is not alive, the connection will be closed and the port will be freed. 0 means the function is disabled which is also the factory default value.                           |

| Max Connections  | Up to 5 connections can be supported simultaneously; the default value is 1. |
|------------------|------------------------------------------------------------------------------|
| Destination Host | Input the IP address of one to five destination hosts.                       |
| Disconnect       | Click to disconnect a connected destination host.                            |

### 4.2.3 TCP Client Mode

In TCP Client mode, the device can establish a TCP connection with the server by the method you have settled (Startup or any character). After the data has been transferred, the device can disconnect automatically from the server by using the TCP alive check time or idle time settings.

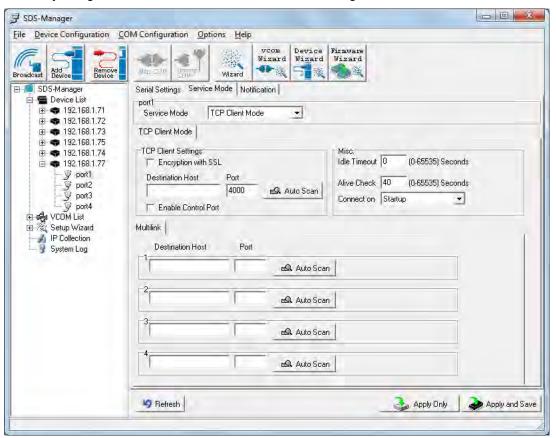

| Label                    | Description                                                                                                    |  |
|--------------------------|----------------------------------------------------------------------------------------------------|--|
| Encryption with SSL      | Check to allow encryption via Secure Socket Layer.                                                                                                    |  |
| Destination Host         | Input the IP address of the host.                                                                                                    |  |
| Port                     | Set the port number of data port.                                                                                                    |  |
| Idle Timeout             | When a serial port stops data transmission for a defined period of time (Idle Timeout), the connection will be closed and the port will be freed and try to connect with other hosts. <b>0</b> means the function is disabled which is the factory default value. If multilink is configured, only the first host connection is effective for this setting. |  |
| Alive Check              | The serial device will send a TCP alive-check package in each defined time interval (Alive Check) to remote host to check the TCP connection. If the TCP connection is not alive, the connection will be closed and the port will be freed. <b>0</b> means the function is disabled which is the factory default value.                                     |  |
| Connect on Startup       | The TCP Client will build a TCP connection once the connected serial device is started.                                                                                                    |  |
| Connect on Any Character | The TCP Client will build a TCP connection once the connected serial device starts to send data.                                                                                                    |  |

| Auto Scan                  | Click the button to scan for the listening port number of the device. |
|----------------------------|-----------------------------------------------------------------------|
| Multilink Destination Host | Enter the Multilink Destination Host IP address.                      |
| Multilink Port             | Enter the Multilink Port number.                                      |

### **4.2.4 UDP Mode**

Compared to TCP communication, UDP is faster and more efficient, as you can unicast or multicast data from the serial device server to host computers; the serial device server can also receive data from one or multiple hosts.

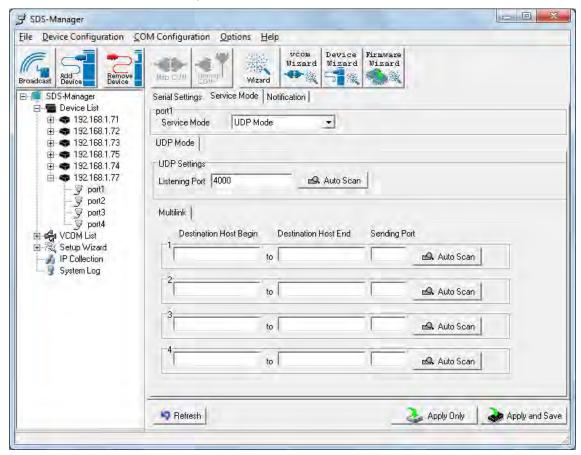

| Label                        | Description                                                                                                    |  |
|------------------------------|----------------------------------------------------------------------------------------------------|--|
| Listening Port               | IP port for listening for incoming messages. The default is port 4016.                                                                                                    |  |
| Auto Scan                    | Click the button to scan for the listening port number of the device.                                                                                                    |  |
| Destination Host Begin / End | If there are more than one destination hosts, specify the IP address range by inputting a value in destination host IP begin / end fields. You can also auto scan the sending port number of the device. |  |
| Sending Port                 | IP port for sending outgoing messages.                                                                                                    |  |

### Messages

Message: Apply or Discard The settings has been changed. Apply to device or discard?

*Meaning*: You made changes and then left the page and are being prompted to either apply those changes or discard the changes.

Recovery: 1. Click the **Cancel** button and stay on the page. 2. Click the **Discard** button and go to another page. 3. Click the **Apply Only** button and go to another page. 4. Click the **Apply and Save** button and go to another page.

Message: Warning UDP mode's 'Port' is in used on Device.

Meaning: You tried to configure the same UDP Listening or UDP Sending port number for two instances.

Recovery: 1. Click the **OK** button to clear the Warning dialog. 2. Change a UDP port number.

#### 4.2.5 VCOM List

The VCOM List page displays read-only information (Number, VCOM, Settings, Device Name, MAC address, and status), and provides a button to **Select Monitor Items**.

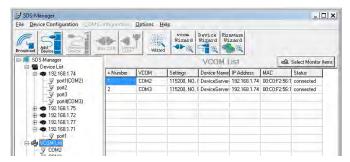

The **VCOM List** > **COMx** > **Serial Settings** tab displays Link Information and current serial device settings (Baudrate, Stop Bits, Parity, Flow Control, Data Bits, and Interface selections).

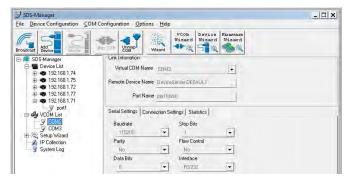

The **VCOM List** > **COMx** > **Connection Settings** tab displays Link Information and current serial settings (Remote Device IP, Port #, and Connection Status).

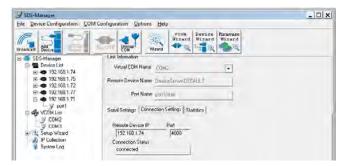

The **VCOM List > COMx > Statistics** tab displays Link Information and current Statistics (TX Bytes, RX Bytes, and Reconnect Times).

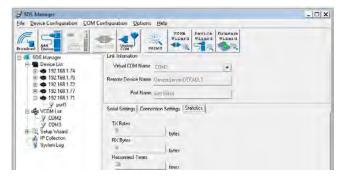

# 4.2.6 Setup Wizard

The Setup Wizard page displays all of the wizards available: Virtual COM Wizard, Serial Tunnel Wizard, Group IP Wizard, Group Setup Wizard, and Group Firmware Wizard.

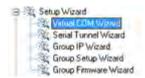

#### 4.2.8 IP Collection

The IP Collection page displays automatically collected IP address, device name, model, last report of devices by a defined time interval.

# 4.2.9 System Log

The System log page displays current log messages of the device, lets you clear the messages, and lets you display messages based on a Year and Month selection.

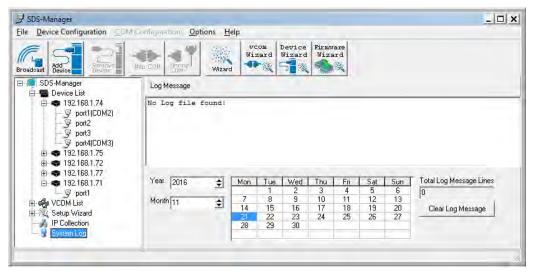

# 4.3 Web Management

The SDS can be managed via a built-in webserver running Internet Explorer v 5.0 or above or other web browsers such as Chrome. This allows simple, remote device monitoring and configuration, such as firmware upgrades.

# 4.3.1 Management via Web Browser

Follow the steps below to manage your SDS via a Web browser.

## System Login

1. Launch a Web browser.

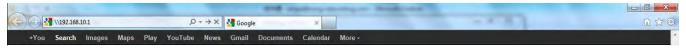

2. Type the IP address of the device and press Enter. A login screen displays:

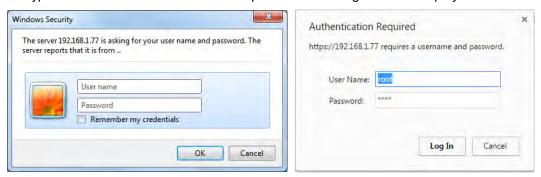

- Type the default username root. Type the default password root. You may set up a different user name and password later on the IP Configuration page.
- 4. Press Enter or click OK; the System Information page displays.

Note: you can use the following default values:

IP address: 192.168.1.77
Subnet Mask: 255.255.255.0
Default Gateway: 192.168.1.254

User Name: root
Password: root

After logging in, the System Information page displays:

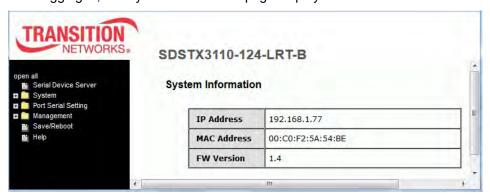

The left side of the page provides links to various settings. Click on a link to display its configuration page.

# **4.3.2 System**

# 4.3.2.1 Time (SNTP)

The SNTP (Simple Network Time Protocol) lets you synchronize the time on your system to the time on the Internet. SNTP will synchronize your computer system time with a server that has already been synchronized by a source such as a radio, satellite receiver, or modem.

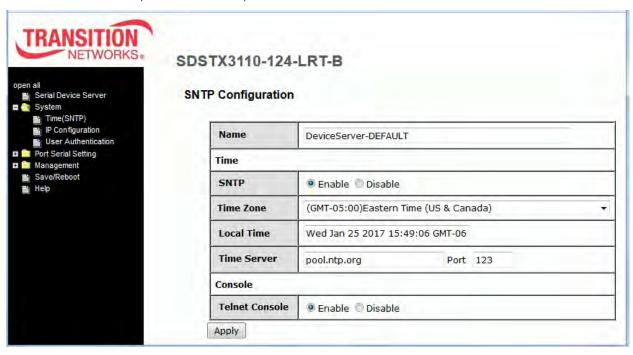

| Label          | Description                                                   |
|----------------|---------------------------------------------------------------|
| Name           | Enter the model name of the device.                           |
| SNTP           | Enable or disable SNTP function.                              |
| Time Zone      | Choose the time zone according to the location of the device. |
| Local Time     | Set up the local time.                                        |
| Time Server    | Enter the address of the time server.                         |
| Telnet Console | Click to enable or disable Telnet console function.           |

The table below lists various location time zones:

| Label                                                                                                    | Conversion from UTC | Time at 12:00 UTC |
|----------------------------------------------------------------------------------------------------|---------------------|-------------------|
| November Time Zone                                                                                                    | - 1 hour            | 11 am             |
| Oscar Time Zone                                                                                                    | -2 hours            | 10 am             |
| ADT - Atlantic Daylight                                                                                                   | -3 hours            | 9 am              |
| AST - Atlantic Standard EDT - Eastern Daylight                                                                            | -4 hours            | 8 am              |
| EST - Eastern Standard CDT - Central Daylight                                                                             | -5 hours            | 7 am              |
| CST - Central Standard MDT - Mountain Daylight                                                                            | -6 hours            | 6 am              |
| MST - Mountain Standard PDT - Pacific Daylight                                                                            | -7 hours            | 5 am              |
| PST - Pacific Standard ADT - Alaskan Daylight                                                                             | -8 hours            | 4 am              |
| ALA - Alaskan Standard                                                                                                    | -9 hours            | 3 am              |
| HAW - Hawaiian Standard                                                                                                   | -10 hours           | 2 am              |
| Nome, Alaska                                                                                                    | -11 hours           | 1 am              |
| CET - Central European FWT - French Winter<br>MET - Middle European MEWT - Middle European<br>Winter SWT - Swedish Winter | +1 hours            | 1 pm              |
| EET - Eastern European, USSR Zone 1                                                                                       | +2 hours            | 2 pm              |
| BT - Baghdad, USSR Zone 2                                                                                                 | +3 hours            | 3 pm              |
| ZP4 - USSR Zone 3                                                                                                    | +4 hours            | 4 pm              |
| ZP5 - USSR Zone 4                                                                                                    | +5 hours            | 5 pm              |
| ZP6 - USSR Zone 5                                                                                                    | +6 hours            | 6 pm              |
| WAST - West Australian Standard                                                                                           | +7 hours            | 7 pm              |
| CCT - China Coast, USSR Zone 7                                                                                            | +8 hours            | 8 pm              |
| JST - Japan Standard, USSR Zone 8                                                                                         | +9 hours            | 9 pm              |
| EAST - East Australian                                                                                                    | +10 hours           | 10 pm             |
| Standard GST Guam Standard, USSR Zone 9                                                                                   |                     |                   |
| IDLE - International Date Line NZST - New Zealand Standard NZT - New Zealand                                              | +12 hours           | Midnight          |

# 4.3.2.2 IP Configuration

This page lets you configure IP settings for your device. You can assign an IP address manually or leave it to DHCP/BOOTP servers which will reply with an automatically generated IP address and subnet mask for the device when they receive the request. The IP address must be unique and within the network, otherwise the device will not have a valid connection to the network. Select **Static** IP if you are using a fixed IP address.

Click **Apply** after you complete configuration. The default values are IP address: **192.168.1.77**, Subnet Mask: **255.255.25.0**, Default Gateway: **192.168.1.254**, User Name: **root**, Password: **root**.

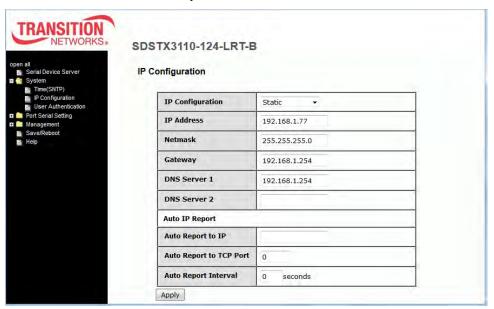

| Label                   | Description                                                                                                    |  |
|-------------------------|----------------------------------------------------------------------------------------------------|--|
|                         | Choose to use a static or DHCP-assigned IP. If you choose <b>DHCP</b> , the following fields will gray out.                      |  |
| IP Configuration        | <b>Static</b> : Enter an IP address for the device. Select Static IP if you are using a fixed IP address.                        |  |
|                         | <b>DHCP/BOOTP</b> : allows the IP address of the device to be automatically assigned by a configuration server.                  |  |
| IP Address              | Enter the IP address that identifies the server on the TCP/IP network. The default is <b>192.168.10.1</b> .                      |  |
| Netmask                 | Enter a subnet mask for the device. The default is <b>255.255.255.0</b> .                                                        |  |
| Gateway                 | Enter the IP address of the router that provides network access outside the server's LAN. The default is <b>192.168.10.254</b> . |  |
| DNS Server 1/2          | Enter the IP address of the primary and secondary domain name server.                                                            |  |
| Auto Report to IP       | Specify an IP address for reports generated by the Auto report function to be automatically sent to.                             |  |
| Auto Report to TCP Port | Specify a TCP Port for reports generated by the Auto report function to be automatically sent to.                                |  |
| Auto Report Interval    | Specify a time interval for which reports will be delivered.                                                                     |  |

# 4.3.2.3 User Authentication

This page lets you change your password.

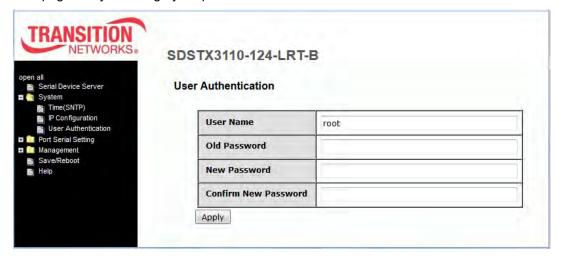

| Label                | Description                                               |
|----------------------|-----------------------------------------------------------|
| User Name            | Enter the default User Name ( <b>root</b> in lower case). |
| Old Password         | Enter the existing password that is used to log in.       |
| New Password         | Enter a new password that will be used to log in.         |
| Confirm New Password | Retype the new password to confirm.                       |

# 4.3.3 Port Serial Setting

# 4.3.3.1 Serial Configuration

This page lets you configure serial port parameters.

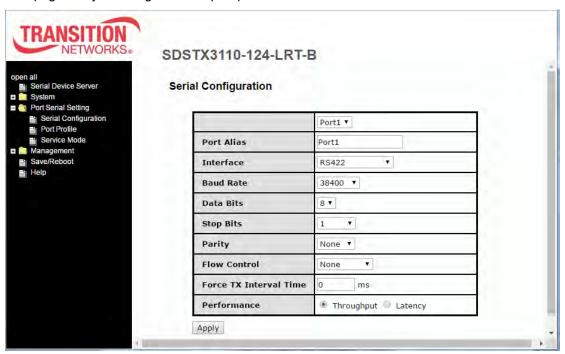

| Label      | Description                                                                                                    |
|------------|----------------------------------------------------------------------------------------------------|
| Port       | Port number dropdown to select Port 1 or Port 1 - Port 4, depending on your Model (SDSTX3110-124-LRT-B shown above).                                                                                                    |
| Port Alias | Enter the port number that modem is connected to.                                                                                                    |
| Interface  | Choose an interface for your serial device. Available interfaces include RS-232, RS-422, RS-485(2-wires), and RS-485(4-wires), After a Virtual COM has been mapped to a port, changes to the serial settings of that port (e.g., from RS232 to RS422) should not be made.                                                    |
| Baud Rate  | Choose a baud rate in the range between 1200 bps and 460800 bps.                                                                                                    |
| Data Bits  | Choose the number of data bits to transmit. You can configure data bits to be 7 or 8. Data is transmitted as a series of seven or eight bits (five and six bit data formats are used rarely for specialized communications equipment).                                                                                       |
| Stop Bits  | Choose the number of bits used to indicate the end of a byte. You can configure stop bits to be 1 or 2(1.5). If Stop Bits is 1.5, the stop bit is transferred for 150% of the normal time used to transfer one bit. Both the computer and the peripheral device must be configured to transmit the same number of stop bits. |
|            | Chose the method of detecting errors in transmission. Parity control bit modes include <b>None</b> , <b>Odd</b> , <b>Even</b> , <b>Mark</b> , and <b>Space</b> .                                                                                                    |
| Parity     | <b>None</b> : parity checking is not performed and the parity bit is not transmitted.                                                                                                    |
|            | <b>Odd</b> : the number of mark bits in the data is counted, and the parity bit is asserted or unasserted to obtain an odd number of mark bits.                                                                                                    |

| Label                  | Description                                                                                                    |
|------------------------|----------------------------------------------------------------------------------------------------|
|                        | <b>Even</b> : the number of mark bits in the data is counted, and the parity bit is asserted or unasserted to obtain an even number of mark bits. <b>Mark</b> : the parity bit is always set to the mark signal condition (logical 1).                                                                                                    |
|                        | Space: the last transmitted data bit will always be a logical 0                                                                                                    |
| Flow Control           | Serial communication consists of hardware flow control and software flow control, so called as the control is handled by software or hardware.  XOFF and XON is software flow control while RTS/CTS or DTR/DSR is hardware flow control.                                                                                                    |
|                        | Choose <b>XOFF</b> to tell the computer to stop sending data; then the receiving side will send an XOFF character over its Tx line to tell the transmitting side to stop transmitting.                                                                                                    |
|                        | Choose <b>XON</b> to tell the computer to begin sending data again; then the receiving side will send an XON character over its Tx line to tell the transmitting side to resume transmitting. In hardware flow control mode, when the device is ready to receive data, it sends a CTS (Clear To Send) signal to the device on the other end.  When a device has something it wants to send, it will send a RTS (Ready To Send) signal and waits for a CTS signal to come back its way. These signals are sent apart from the data itself on separate wires. |
| Force TX Interval Time | Force TX interval time is to specify the timeout when no data has been transmitted. When the timeout is reached or TX buffer is full (4K Bytes), the queued data will be sent. <b>0</b> means disable. Factory default value is <b>0</b> .                                                                                                    |
| Performance            | <b>Throughput</b> : This mode optimized for highest transmission speed.<br><b>Latency</b> : This mode optimized for shortest response time.                                                                                                    |

# 4.3.2.2 Port Profile

This page lets you configure serial port parameters.

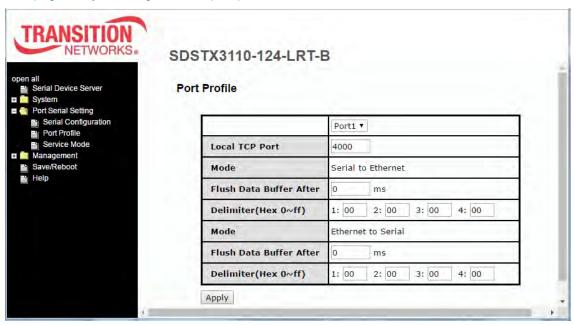

| Label                   | Description                                                                                                    |
|-------------------------|----------------------------------------------------------------------------------------------------|
| Port                    | Port number dropdown to select Port 1 or Port 1 - Port 4, depending on your Model (SDSTX3110-124-LRT-B shown above).                                                                                                    |
| Local TCP Port          | The TCP port the device uses to listen to connections, and that other devices must use to contact the device. To avoid conflicts with well known TCP ports, the default is set to 4006.                                                                                                    |
| Mode                    | The existing mode (e.g., Serial to Ethernet or Ethernet to Serial - read only).                                                                                                    |
| Flush Data Buffer After | The received data will be queuing in the buffer until all the delimiters are matched. When the buffer is full (4K Bytes) or after "flush S2E data buffer" timeout the data will also be sent. You can set the time from 0 to 65535 milliseconds (ms).                                                                                                    |
| Delimiter(Hex 00~ff)    | For advanced data packing options, you can specify delimiters for Serial to Ethernet and / or Ethernet to Serial communications. You can define up to four delimiters (00~FF, Hex) for each way. The data will be hold until the delimiters are received or the option Flush Serial to Ethernet data buffer times out. <b>0</b> means disable. Factory default is <b>0</b> . |

## 4.3.2.3 Service Mode

In Virtual COM Mode, the driver establishes a transparent connection between the host and the serial device by mapping the port of the serial server to a local COM port on the host computer. Virtual COM Mode also supports up to 5 simultaneous connections, so that multiple hosts can send or receive data by the same serial device at the same time. Click the **Apply** button when done to apply the changes.

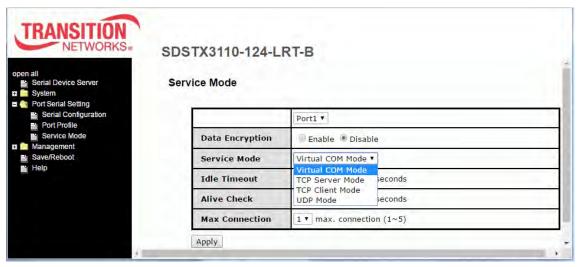

| Label           | Description                                                                                                    |
|-----------------|----------------------------------------------------------------------------------------------------|
| Data Encryption | Click on the radio button to enable or disable SSL data encryption.                                                                                                    |
| Service Mode    | Dropdown to select the service mode (e.g., Virtual COM Mode).  Virtual COM Mode: the driver establishes a transparent connection between a host and the serial device by mapping the port of the serial server serial port to a local COM port on the host computer. Virtual COM Mode supports up to five simultaneous connections, so that multiple hosts can send or receive data by the same serial device at the same time.  TCP Server Mode: the serial port on the device server is assigned a unique port number.  TCP Client Mode: the device can establish a TCP connection with the server by the method you set (Startup or any character). After the data has been transferred, the device can disconnect automatically from the server by using the TCP alive check time or idle timeout settings.  UDP Mode: In UDP mode, you can uni-cast or multi-cast data from the serial device server to host computers, and the serial device can also receive data from one or multiple hosts. Compared to TCP communication, UDP is faster and more efficient. |
| Idle Timeout    | When the serial port stops data transmission for a defined period of time, the connection will be closed and the port will be freed and try to connect with other hosts. <b>0</b> indicate disable this function. Factory default value is <b>0</b> . If Multilink is configured, only the first host connection is effective for this setting.                                                                                                    |
| Alive Check     | The serial device will send TCP alive-check packages in each defined time interval to remote host to check the TCP connection.  If the TCP connection is not alive, the connection will be closed and the port will be freed. <b>0</b> indicate disable this function. Factory default is <b>0</b> .                                                                                                    |
| Max Connection  | 1 to 5 simultaneous connections are supported; the default is <b>1</b> connection.                                                                                                    |

### 4.4.1 TCP Server Mode

In TCP Server Mode, the SDS Manager is configured with a unique port combination on a TCP/IP network. In this case, DS waits passively to be contacted by the device. After the device establishes a connection with the serial device, it can then proceed with data transmission. TCP Server mode also supports up to 5 simultaneous connections, so that multiple device can receive data from the same serial device at the same time.

#### Service Mode

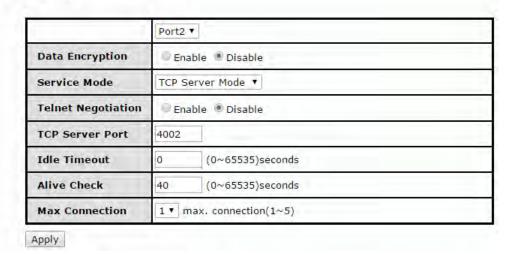

| Label              | Description                                                                                                    |
|--------------------|----------------------------------------------------------------------------------------------------|
| Data Encryption    | Click on the radio button to enable or disable data encryption.                                                                                                    |
| Telnet Negotiation | Check the radio button to either Enable or Disable Telnet Negotiation. The default is Disabled. Telnet negotiation allows a client or a server to help provide an enhanced user experience.                                                                                                    |
| TCP Server Port    | Enter the TCP server port. The default is port 4000.                                                                                                    |
| Idle Timeout       | When serial port stops data transmission for a defined period of time, the connection will be closed and the port will be freed and try to connect with other hosts. <b>0</b> indicate disable this function. The factory default value is <b>0</b> . If Multilink is configured, only the first host connection is effective for this setting. |
| Alive Check        | The serial device will send TCP alive-check packages in each defined time interval to remote host to check the TCP connection. If the TCP connection is not alive, the connection will be closed and the port will be freed. <b>0</b> indicate disable this function. The factory default is <b>0</b> .                                         |
| Max Connection     | The serial device will send TCP alive-check packages in each defined time interval to remote host to check the TCP connection. If the TCP connection is not alive, the connection will be closed and the port will be freed. <b>0</b> indicate disable this function. The factory default is <b>0</b> .                                         |

## 4.4.2 TCP Client Mode

In TCP Client Mode, the device can establish a TCP connection with the server by the method you set (Startup or Any Character). After the data has been transferred, the device can disconnect automatically from the server by using the TCP alive check time or idle timeout settings.

### Service Mode Port2 ▼ **Data Encryption** Enable Disable TCP Client Mode Service Mode **Destination Host** : 4002 Idle Timeout (0~65535)seconds (0~65535)seconds **Alive Check** 40 Startup Any Character Connect on **Destination Host** Port 65535 2. 65535 65535 65535 Apply

| Label                    | Description                                                                                                    |
|--------------------------|----------------------------------------------------------------------------------------------------|
| Data Encryption          | Click on the radio button to enable or disable data encryption.                                                                                                    |
| Destination Host         | Set the IP address of host and the port number of data port.                                                                                                    |
| Idle Timeout             | When serial port stops data transmission for a defined period of time, the connection will be closed and the port will be freed and try to connect with other hosts. <b>0</b> indicate disable this function. Factory default value is <b>0</b> . If Multilink is configured, only the first host connection is effective for this setting. |
| Alive Check              | The serial device will send TCP alive-check packages in each defined time interval to remote host to check the TCP connection. If the TCP connection is not alive, the connection will be closed and the port will be freed. <b>0</b> indicate disable this function. Factory default is <b>0</b> .                                         |
| Connect on Startup       | The TCP Client will build TCP connection once the connected serial device is started.                                                                                                    |
| Connect on Any Character | The TCP Client will build TCP connection once the connected serial device starts to send data.                                                                                                    |

## **4.4.3 UDP Mode**

Compared to TCP communication, UDP is faster and more efficient. In UDP mode, you can uni-cast or multi-cast data from the serial device server to host computers, and the serial device can also receive data from one or multiple hosts.

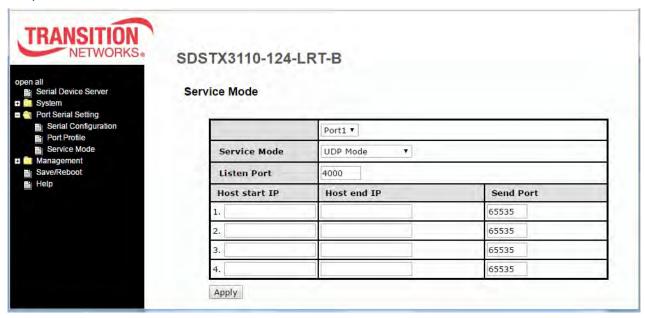

| Label                          | Description                                                                                                    |
|--------------------------------|----------------------------------------------------------------------------------------------------|
| Listen Port                    | Allows the user to set a new TCP port number to listen on rather than the default value of the device. The default is port 4000.                                                                                                    |
| Host Start IP /<br>Host End IP | If there are more than one destination hosts, specify the IP address range by inputting a value in Host Start / End IP. You can also auto scan the sending port number of the device.  The valid range for both is 1.0.0.1 to 254.255.255.254. |
| Send Port                      | Set the send port number. The valid range is 1-65,535.                                                                                                    |

# 4.4.4 Management

## 4.4.4.1 Access IP Control

The Access IP Control List lets you add host IP addresses to prevent unauthorized access. If a host's IP address is in the accessible IP table, the host will be allowed to access the SDS Manager.

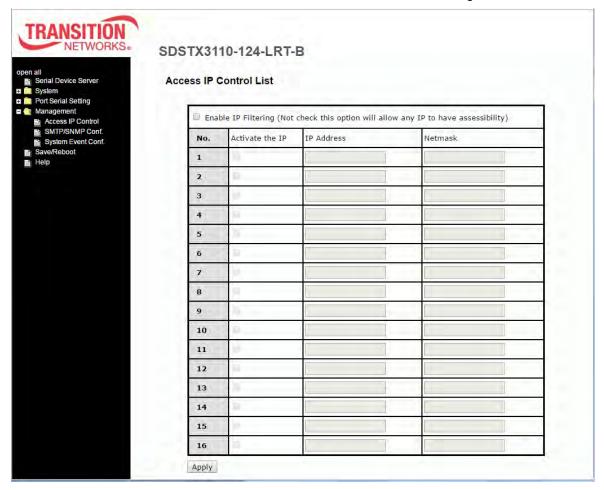

| Label               | Description                                                                                                    |
|---------------------|----------------------------------------------------------------------------------------------------|
| Enable IP Filtering | Leaving the box unchecked means any host can access the device server. The default is unchecked. Check the box to enable IP filtering (whitelist) of the specified IP addresses. |
| Activate the IP     | Check the box to activate the IP address.                                                                                                    |
| IP Address          | Only the host with the specified IP address can access the device server. The format should be IP address /255.255.255.255 (e.g., "192.168.0.1/255.255.255.255").                |
| Netmask             | Only the host on the specified subnet can access the device server. The format should be IP address /255.255.255.0 (e.g., "192.168.0.1/255.255.255.0").                          |

# 4.4.4.2 SMTP/SNMP Configuration

Email Server configurations include the mail server's IP address or domain. If authentication is required, you must specify your username and password. You can set up to four email addresses for receiving notifications.

SNMP server configurations include the SNMP trap server IP address, community, location and contact. You can set up to four SNMP addresses you for receiving notifications.

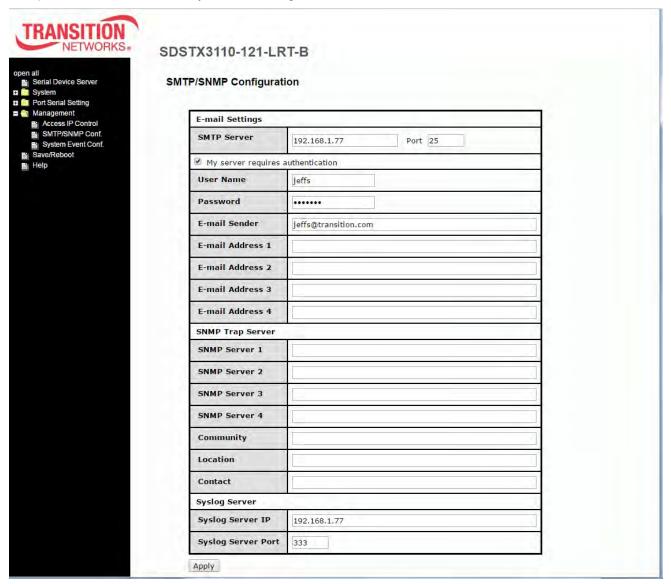

| Label       | Description                                                                                                    |
|-------------|----------------------------------------------------------------------------------------------------|
| SMTP Server | Specify the SMTP Trap Server IP address to use for sending emails if the box is checked on the Notification tab.                     |
| Port        | Specify the SMTP Server port number to use for sending emails if the box is checked on the Notification tab. The default is Port 25. |

| Label                             | Description                                                                            |
|-----------------------------------|----------------------------------------------------------------------------------------|
| My server requires authentication | Checkbox to check if an authentication is wanted.                                      |
| User Name                         | Enter a user name if the <i>My server requires authentication</i> checkbox is checked. |
| Password                          | Enter a password if the <i>My server requires authentication</i> checkbox is checked.  |
| E-mail Sender                     | The e-mail address of the sender.                                                      |
| E-mail Address 1 - 4              | Enter one to four e-mail recipients to receive notifications.                          |
| SNMP Server 1 - 4                 | Enter one to four SNMP Server IP addresses.                                            |
| Community                         | The SNMP Community                                                                     |
| Location                          | The SNMP server location.                                                              |
| Contact                           | The SNMP server contact name.                                                          |
| Syslog Server IP                  | The Syslog Server IP address.                                                          |
| Syslog Server Port                | The Syslog Server Port number.                                                         |

# 4.4.4.3 System Event Configuration

Specify the events that are to be reported to the administrator. The notification of events can be done via e-mail, SNMP trap, and/or system log.

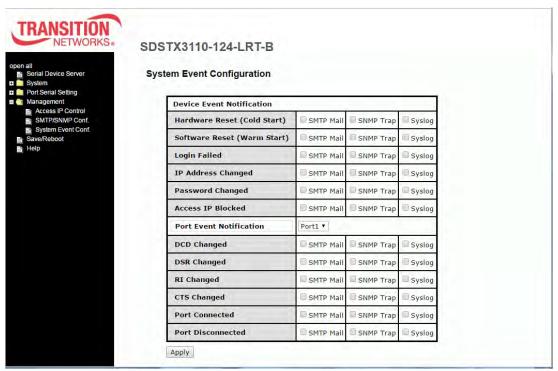

| Label                       | Description                                                                                                    |
|-----------------------------|----------------------------------------------------------------------------------------------------|
| Hardware Reset (Cold Start) | This refers to starting the system from power off (in contrast with warm start). When performing a cold start, SDS will automatically issue an auto warning message via e-mail, logs, or SNMP trap after booting. |
| Software Reset (Warm Start) | This refers to restarting the computer without turning the power off. When performing a warm start, SDS will automatically send an e-mail, log or SNMP trap after rebooting.                                      |
| Login Failed                | When unauthorized access from the console or Web interface occurs, a notification will be sent.                                                                                                    |
| IP Address Changed          | When the IP address of the device is changed, a notification will be sent.                                                                                                    |
| Password Changed            | When the password of the device is changed, a notification will be sent.                                                                                                    |
| Access IP Blocked           | When the host accesses the device with a blocked IP address, a notification will be sent.                                                                                                    |
| Port Event Notification     | At the dropdown select the port on which to get event notifications.                                                                                                    |
| DCD Changed                 | When a DCD (Data Carrier Detect) signal changes, indicating modem connection status has been changed, a notification is sent.                                                                                     |
| DSR Changed                 | When a DSR (Data Set Ready) signal changes, indicating data communication equipment is powered off, a notification will be sent.                                                                                  |
| RI Changed                  | When a RI (Ring Indicator) signal changes, indicating there is an                                                                                                    |

| Label             | Description                                                                                                    |
|-------------------|----------------------------------------------------------------------------------------------------|
|                   | incoming call, a notification will be sent.                                                                                                    |
| CTS Changed       | When a CTS (Clear To Send) signal changes, indicating transmission between computer and DCE can proceed, a notification will be sent.                                                                                                    |
| Port Connected    | In TCP Server Mode, when the device accepts an incoming TCP connection, this event will be triggered. In TCP Client Mode, when the device has connected to the remote host, the event will be triggered. In Virtual COM Mode, when Virtual COM is ready to use, this event will be triggered. A notification will be sent when an event is triggered. |
| Port Disconnected | In TCP Server/Client Mode, when the device loses the TCP link, this event will be triggered. In Virtual COM Mode, when Virtual COM is not available, this event will be triggered. A notification will be sent when an event is triggered.                                                                                                    |

# 4.4.5 Factory Default / Restore Config / Upgrade Firmware / Reboot

The Save/Reboot menu path lets you:

- · Reset to the SDS to its Factory Defaults,
- Save current values from the device as a backup file,
- Restore the device to previous settings by downloading a configuration file,
- · Upgrade SDS device firmware, and
- · Reboot (restart) the SDS device.

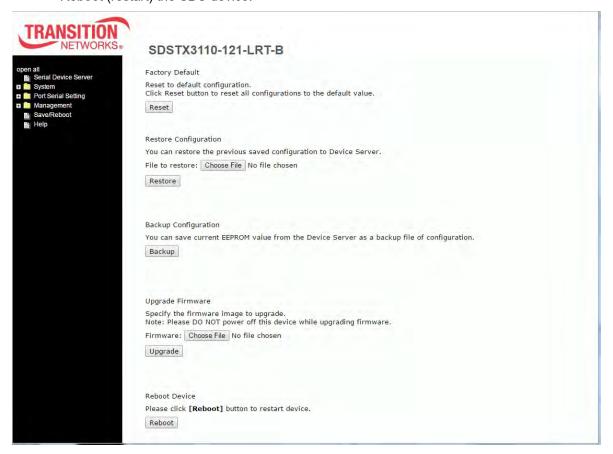

| Button<br>(Function)            | Description                                                                                                    |
|---------------------------------|----------------------------------------------------------------------------------------------------|
| Reset to Factory Defaults       | Press Reset for five seconds (Hardware restore) and it will load default configurations to the system except the network settings.          |
| Restore Restore Saved Config    | Restore to previous settings using previously exported configurations.  Browse to the configuration file you want to use and click Restore. |
| Backup<br>Backup Current Config | Export the current configuration to a file.                                                                                                 |
| <b>Upgrade</b> Upgrade Firmware | Upgrade to a new firmware by browsing to a specific folder. Note: Please DO NOT power off this device while upgrading firmware.             |
| Reboot<br>Reboot Device         | Reboot the device server (warm start).                                                                                                    |

## **Factory Default**

This page lets you reset the SDS device to the factory default configuration.

Factory Default
Reset to default configuration.
Click Reset button to reset all configurations to the default value.

Reset

- 1. Navigate to the Save/Reboot menu path.
- 2. Click the Reset button to reset all configurations to their default values.

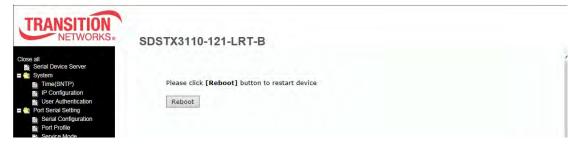

3. At the prompt click the **Reboot** button.

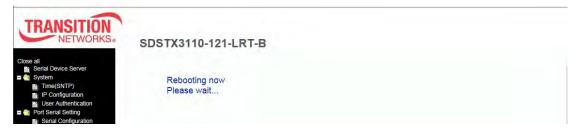

4. After the message (*Rebooting now Please wait ...*) clears, the System Information page displays.

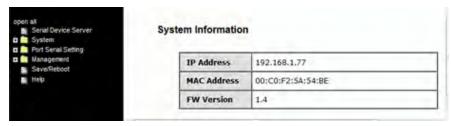

#### **Restore Configuration**

You can restore the previous saved configuration to Device Server.

File to restore:

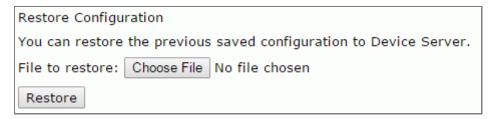

- 1. Navigate to the Save/Reboot menu path.
- 2. Click the Restore button.
- 3. At the webpage message (*Please choose a config file to import!*) click the **OK** button.
- 4. Browse to and select a saved config file to be restored.

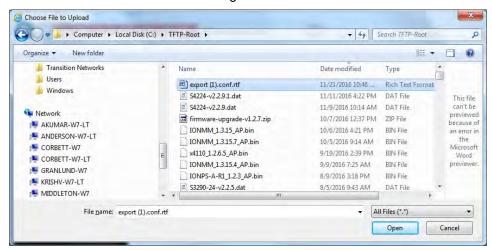

5. Click the **Open** button.

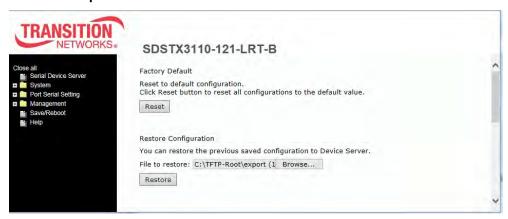

5. Verify the file displayed is the one you want to restore, and then click the **Restore** button.

#### Messages:

Importing failed!
Please choose a config file to import!

#### **Backup Configuration**

You can save current EEPROM value from the Device Server as a backup file of configuration.

Backup Configuration

You can save current EEPROM value from the Device Server as a backup file of configuration.

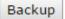

- 1. Navigate to the Save/Reboot menu path.
- 2. Click the **Backup** button. A message displays (e.g., *Do you want to open or save export.conf from 192.168.1.77?*).

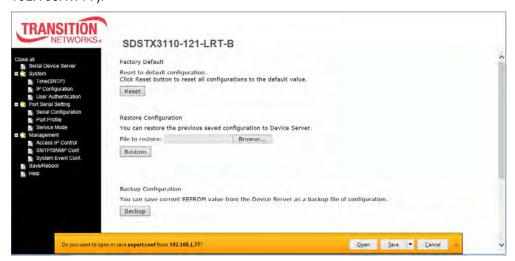

3. Select Save and Open. The file is saved; you can then select a program in which to view the file (e.g., WordPad, as shown below).

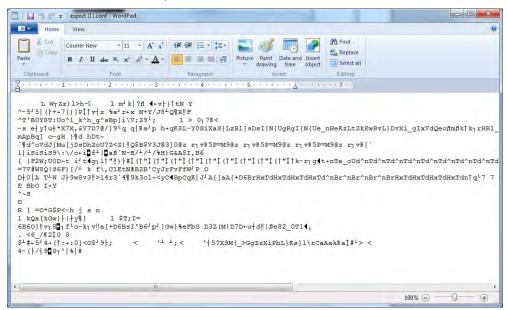

#### **Upgrade Firmware**

Specify the firmware image to upgrade.

**Note**: Please **DO NOT** power off this device while upgrading firmware.

#### Firmware:

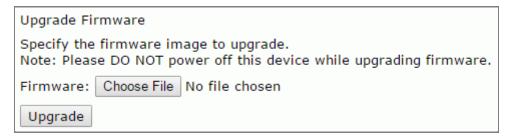

- 1. Navigate to the Save/Reboot menu path.
- 2. Click the **Upgrade** button.
- 3. Browse to and select the upgrade file.

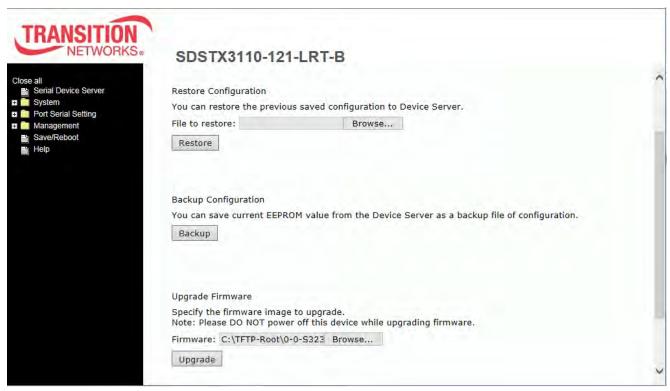

4. Verify the file displayed is the one you want to upgrade to, and then click the **Upgrade** button.

#### Messages:

Upgrading failed!

Firmware upgrade success. Rebooting now, please wait...

192.168.1.77 didn't send any data.

#### **Reboot Device**

Please click [Reboot] button to restart device.

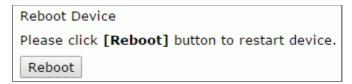

- 1. Navigate to the Save/Reboot menu path.
- 2. Click the **Reboot** button to reset all configurations to their default values.

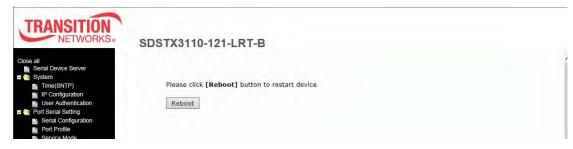

3. At the prompt click the **Reboot** button.

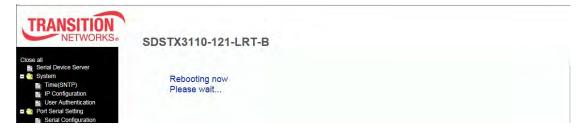

4. After the message (Rebooting now Please wait ...) clears, the System Information page displays.

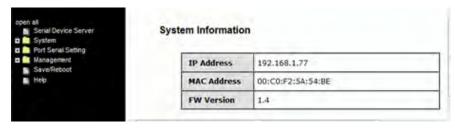

# 4.5 Configuration by SSH Console

#### 4.5.1 Connect to SSH Console

You can use an SSH tool such as PuTTY to access the SSH console of the device.

The PuTTY settings are: Serial line to connect to: COM1, Speed (baud): 9600, Data bits: 8, Stop bits: 1, Parity: None, Flow control: XON/XOFF. Click the **Open** button to start. Note that PuTTY startup may take around 20 seconds.

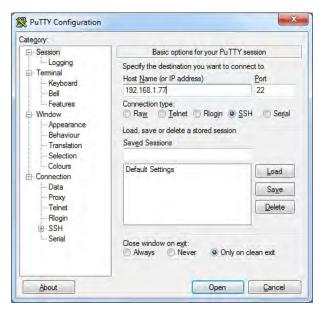

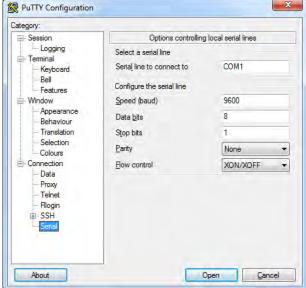

The initial SSH console interface is shown below.

```
login as: root
root@192.168.1.77's password: root
************
*** TRANSITION Industrial Serial Device Server Commander ***
************
                                                                     192.168.1.77 - PuTTY
                                                                      gin as: root
ot@192.168.1.77's password:
1. Overview
2. General Settings
                                                                      ** TRANSITION Industrial Serial Device Server Commander ***
3. Network Settings
4. Ports settings
Security(Accessible IP) Settings
                                                                       General Settings
Network Settings
Ports settings
Security (Accessible IP) Settings
Security (Accessible IP) Settings
6. Notification(Auto Warning) Settings
C. Change Password
L. Load Factory Default
S. Save configuration
                                                                       Exit & Logout
R. Reboot
                                                                      elect one function (0-9,A,C,L,S,R,Q):
Q. Exit & Logout
Select one function (0-9,A,C,L,S,R,Q):
```

#### 1. Overview

Displays an overview of the device information:

# 2. General Settings

Displays additional device information:

```
Select one function (0-9,A,C,L,S,R,Q): 2
[General Settings]
<Basic Setting>
1. Device name : DeviceServer-DEFAULT
<SNTP Time>
2. SNTP Enable Disable
3. SNTP server: pool.ntp.org
4. Port: 123
5. Time Zone : Asia/Taipei
<Management>
6. Web console: Enable
<SNMP management>
7. Community:
8. Location:
9. Contact:
Q. Exit
Select one function (1-8,Q):
```

1. Device name: select 1 and enter the new device name.

2. SNTP Enable: select 2 and select enable or disable.

3. SNTP server: select 3 and enter the new Time server IP address.

```
Select one function (1-8,Q): 3
------

[Time server]
Input new Time server address or (Q)uit:
```

4. Port: select 4 and enter the new port number.

```
Select one function (1-8,Q): 4
------
[SNTP time Server port]
Input new port number or (Q)uit:
```

5. Time Zone: select 5 and select the desired time zone.

6. Web console: select 6 and select enable or disable.

7. Community: select **7** and enter the SNMP Community name.

8. Location: select 8 and enter the SNMP Get/Set Request location.

```
Select one function (1-8,Q): 8
------
[SNMP Location]
Input Get/Set Request Location (max 64) or Q(uit):
```

9. Contact: select 9 and enter the SNMP Get/Set Request contact name.

### 3. Network Settings

Displays current network settings:

### 1. IP configuration:

### 2. IP address:

#### 3. Netmask:

#### 4. Gateway:

#### 5. DNS server 1

#### 6. DNS server 2

### A. Apply New Network Settings:

```
Select one function (1-9,A,R,Q): a
```

### R. Refresh Status

\* Please select (A)"Apply New Network Settings" after changed your settings.

```
Select one function (1-9,A,R,Q): r

------
******* W A R N I N G *******

[Network Status Refresh]

Settings have been changed and haven't been apply to device.

It will LOSE the settings you just changed after refresh

Are your sure to REFRESH (y/n):
```

### 7. IP Address Report to IP:

### 8. To TCP port Set "To IP" first

```
Select one function (1-9,A,R,Q): 7
[set Auto report IP]
Input new IP address device auto report to or (Q)uit: 192.168.1.30
<Network Setting>
1. IP configuration Static
2. IP address 192.168.1.77
3. Netmask 255.255.255.0
4. Gateway 192.168.1.254
5. DNS server 1 192.168.1.254
 6. DNS server 2
A. Apply New Network Settings
 R. Refresh Status
 * Please select (A) "Apply New Network Settings"
  after changed your settings
<IP Address report>
7. To IP 192.168.1.30
8. To TCP port 0
9. Period(sec) 0(Zero second means Disable)
Q. Exit
Select one function (1-9,A,R,Q): 8
[set Auto report IP TCP port]
Input new Auto report to TCP port or (Q)uit:
```

### 9. Period(sec) Set "To IP" first

### 4. Ports settings

Displays the set of ports available:

```
Select one function (0-9,A,C,L,S,R,Q): 4
[Ports setting]
1. port1 (Port1)
2. port2 (Port2)
3. port3 (Port3)
4. port4 (Port4)
Q. Exit
Select port or (Q)uit:
Select one function (0-9,A,C,L,S,R,Q): 4
[Ports setting]
1. port1 (Port1)
2. port2 (Port2)
3. port3 (Port3)
4. port4 (Port4)
Q. Exit
Select port or (Q)uit: 2
[port2(Port2) Setting]
1. Serial Settings
2. Operating Settings
3. Port Notification Settings
A. Apply Settings
R. Refresh Port Status
Q. Exit
* Please select (A)"Apply Settings" after changed your settings
Select one function (1-3,A,R,Q):
```

### 1. Serial Settings:

```
* Please select (A)"Apply Settings" after changed your settings
Select one function (1-3,A,R,Q): 1
[Serial Setting]
<port2>
 1. Port Alias: Port2
 2. Baudrate: 38400 6. Stop Bits: 1STOPBIT
3. Parity: No Parity 7. Flow Ctrl: No Flow
4. Data Bits: 8 8. Interface: RS232
  5. performance: Throughput
<Delimiter Settings>
  <Serial to Ethernet>
  A. Delimiter1: Disable B. Delimiter2: Disable C. Delimiter3: Disable D. Delimiter4: Disable
  E. Flush Serial to Ethernet Data Buffer After: 0 ms
  <Ethernet to Serial>
 F. Delimiter1: Disable G. Delimiter2: Disable H. Delimiter3: Disable I. Delimiter4: Disable
  J. Flush Ethernet to Serial Data Buffer After: 0 ms
K. Force TX interval time: 0 ms
O. Exit
Select one function (1-8,A-K,Q):
```

#### 2. Operating Settings:

#### 3. Port Notification Settings:

```
* Please select (A)"Apply Settings" after changed your settings

Select one function (1-3,A,R,Q): 3

[port2 Notification Settings]

1. SNMP Trap setting

2. Email Notification settings

3. System Log setting

Q. Exit

Select one function (1-3,Q):
```

- A. Apply Settings: Use "Apply Settings" after changing your settings.
- R. Refresh Port Status: displays "Refresh success!" when done.
- Q. Exit: quits the session and exits the application.

## 5. Security(Accessible IP) Settings

Displays access IP settings:

```
Select one function (0-9,A,C,L,S,R,Q): 5
[Access IP Setting]
           IP Address Netmask
1. IP-1
2. IP-2
3. IP-3
4. IP-4
5. IP-5
6. IP-6
7. IP-7
8. IP-8
9. IP-9
10. IP-10
11. IP-11
12. IP-12
13. IP-13
14. IP-14
15. IP-15
16. IP-16
Q. Exit
Select one function (1-16,Q):
```

```
Select one function (1-16,Q): 1

[Set Access IP-1]

Input new Access IP-1 IP address or (Q)uit: 192.168.1.99

Input new Access IP-1 netmask address: 255.255.255.5
```

## 6. Notification(Auto Warning) Settings

Displays notification settings:

```
Select one function (0-9,A,C,L,S,R,Q): 6

[Notification Settings]
1. SNMP Trap setting
2. Email Notification settings
3. System Log setting
Q. Exit

Select one function (1-3, Q):
```

1. SNMP Trap setting

```
Select one function (1-3, Q): 1
[SNMP Trap settings]
<SNMP trap server>
A. SNMP trap server1 address:
B. SNMP trap server2 address:
C. SNMP trap server3 address:
D. SNMP trap server4 address:
<Event Type>
1. Cold start
                                    Disable
2. Warm start
                                    Disable
3. Authentication failure
                                    Disable
4. IP address changed
                                    Disable
5. Password changed
                                    Disable
6. Access IP block
                                    Disable
Q. Exit
Select one function (A-I,1-9,Q):
```

### 2. Email Notification settings

```
Select one function (1-3, Q): 2
[Email Notification settings]
<SMTP server>
A. Server Address :
B. Server Port: 0
<E-mail list>
S. E-mail list Settings
<Event Type>

    Cold start

                                   Disable
2. Warm start
                                   Disable
3. Authentication failure
                                 Disable
                                Disable
Disable
4. IP address changed
5. Password changed
6. Access IP block
                                   Disable
Q. Exit
Select one function (A,B,E-I,s,1-9,Q):
```

### 3. System Log setting

```
Select one function (1-3, Q): 3
[System Log settings]<System Log server>
A. Server address:
B. Port:
<Event Type>
1. Cold start
                                 Disable
2. Warm start
                               Disable
3. Authentication failure
                               Disable
4. IP address changed
                               Disable
Password changed
                                 Disable
6. Access IP block
                                 Disable
Q. Exit
Select one function (A-I,1-9,Q):
```

### c. Change Password

Displays the option to change passwords:

```
Select one function (0-9,A,C,L,S,R,Q): c

------
[Change Password]
Input old password:
```

### L. Load Factory Defaults

Displays the option to load the factory default settings:

```
Select one function (0-9,A,C,L,S,R,Q): 1

-----

[Load Default]

Are you sure? (Y/N)
```

### S. Save configuration

Displays the option to save the existing configuration to a file.

```
Select one function (0-9,A,C,L,S,R,Q): s

[Save to file]

Are you sure? (Y/N)
```

### R. Reboot

Displays the option to reboot the system:

### Q. Exit & Logout

Displays the option to quit immediately (logout and exit the session):

```
Select one function (0-9,A,C,L,S,R,Q): e
```

## 4.6 Uninstall SDS Manager

- 1. Exit the SDS-Manager if it is currently running.
- 2. Navigate to the install location (e.g., C:\Program Files (x86)\SDS-Manager) and double click the uninstall.exe icon.
- 3. Answer any prompts.

### Messages

**Message**: Warning SDS-Manager is running. Please Close it, then do uninstall. Keep the virtual COM running?

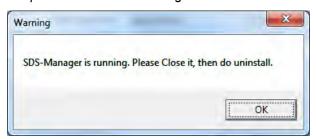

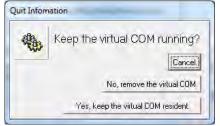

*Meaning*: You tried to uninstall the SDS-Manager with it still running. *Recovery*:

- **1.** Click the **OK** button to clear the Warning dialog.
- 2. At File > Exit select either exit and remove the virtual COM, or exit and keep the virtual COM resident.
- **3.** Continue with the uninstall procedure above.

Message: Cannot make a visible window modal.

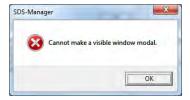

*Meaning*: You tried to uninstall the SDS-Manager with it still running. *Recovery*:

- 1. Click the **OK** button to clear the Warning dialog.
- 2. At File > Exit select either exit and remove the virtual COM, or exit and keep the virtual COM resident.
- 3. Continue with the uninstall procedure above.

**Message**: This program might not have installed correctly Meaning: Windows "Program Compatibility Assistant" message. Recovery:

- 1. Try clicking the Reinstall using recommended settings option and follow the online instructions.
- 2. Click the Cancel button and locate the installer.exe icon and right-click on it to display its Properties.
- 3. At the Compatibility tab, select the mode that matches your Windows version.

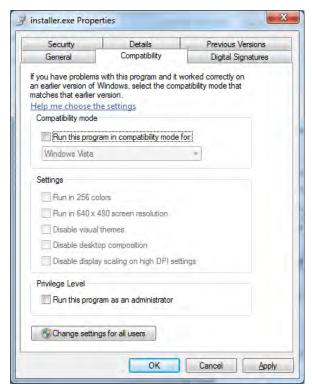

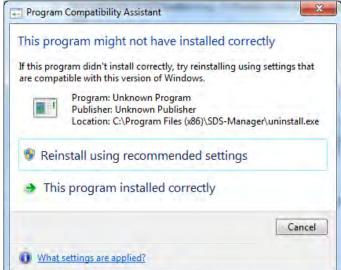

# **5. Technical Specifications**

|                             | SDSTX3110-121-LRT-B                                                                                                    | SDSTX3110-124-LRT-B                                                                                                    |  |
|-----------------------------|----------------------------------------------------------------------------------------------------|----------------------------------------------------------------------------------------------------|--|
| Port<br>Configuration       | Two 10/100Base-TX Copper<br>One DB9 RS-232/422/485                                                                                          | Two 10/100Base-TX Copper<br>Four DB9 RS-232/422/485                                                                                         |  |
| Baud Rate                   | 110bps to 460 Kbps                                                                                                    | 110bps to 460 Kbps                                                                                                    |  |
| Data Bits                   | 7,8                                                                                                    | 7,8                                                                                                    |  |
| Parity                      | Odd, Even, None, Mark, Space                                                                                                    | Odd, Even, None, Mark, Space                                                                                                    |  |
| Stop Bits                   | 1, 1.5, 2                                                                                                    | 1, 1.5, 2                                                                                                    |  |
| RS-232                      | TxD, RxD, RTS, CTS, DTR, DSR, DCD, RI, GND                                                                                                  | TxD, RxD, RTS, CTS, DTR, DSR, DCD, RI, GND                                                                                                  |  |
| Flow Control                | XON/XOFF, RTS/CTS, DTR/DSR                                                                                                    | XON/XOFF, RTS/CTS, DTR/DSR                                                                                                    |  |
| Power Options               | 12-48 VDC, redundant inputs                                                                                                    | 12-48 VDC, redundant inputs                                                                                                    |  |
| Overload current protection | Present                                                                                                    | Present                                                                                                    |  |
| Reverse polarity protection | Present on terminal block                                                                                                    | Present on terminal block                                                                                                    |  |
| Power<br>Consumption        | 3.36 Watts                                                                                                    | 4.32 Watts                                                                                                    |  |
| Ingress<br>Protection       | IP 30                                                                                                    | IP 30                                                                                                    |  |
| Operating<br>Temperature    | -40°C to +70°C (+14 to +140°F)                                                                                                    | -40°C to +70°C (+14 to +140°F)                                                                                                    |  |
| Storage<br>Temperature      | -40°C to +85°C (-40 to +185F)                                                                                                    | -40°C to +85°C (-40 to +185F)                                                                                                    |  |
| Operating<br>Humidity       | 5% to 95% non-condensing                                                                                                    | 5% to 95% non-condensing                                                                                                    |  |
| Dimensions                  | 45mm (W) x 81mm (D) x 95mm (H)                                                                                                    | 66mm (W) x 81mm (D) x 95mm (H)                                                                                                    |  |
| Weight                      | 0.66 lbs [0.3kg]                                                                                                    | 0.84 lbs [0.39kg]                                                                                                    |  |
| Operating Modes             | Virtual Com / Serial Tunnel / TCP Server / TCP Client / UDP                                                                                 | Virtual Com / Serial Tunnel / TCP Server / TCP Client / UDP                                                                                 |  |
| Security                    | SSL data encryption + Secure management by HTTPS + SSH IP Access + IP White List                                                            | SSL data encryption + Secure management by HTTPS + SSH IP Access + IP White List                                                            |  |
| Event Warning               | SYSLOG / Email / SNMP Traps                                                                                                    | SYSLOG / Email / SNMP Traps                                                                                                    |  |
| Windows OS support          | Windows Server 2003 and 2008, Windows XP, Windows 7, Windows 8.                                                                             | Windows Server 2003 and 2008, Windows XP, Windows 7, Windows 8.                                                                             |  |
| Protocols                   | ICMP, IP, TCP, UDP, DHCP, BOOTP, SSH, DNS, SNMP V1/V2c, HTTPS, SMTP, SSL                                                                    | H, DNS, ICMP, IP, TCP, UDP, DHCP, BOOTP, SSH, DNS, SNMP V1/V2c, HTTPS, SMTP, SSL                                                            |  |
| Safety                      | EN60950-1                                                                                                    | EN60950-1                                                                                                    |  |
| EMI/EMS                     | FCC Part 15, CISPR22/EN55022 Class A;<br>EN61000-4-2; EN61000-4-3; EN-61000-4-4;<br>EN61000- 4-5; EN61000-4-6; EN61000-4-8;<br>EN61000-4-11 | FCC Part 15, CISPR22/EN55022 Class A;<br>EN61000-4-2; EN61000-4-3; EN-61000-4-4;<br>EN61000- 4-5; EN61000-4-6; EN61000-4-8;<br>EN61000-4-11 |  |
| Environment<br>Compliance   | IEC60068-2-32 (Free fall); IEC60068-2-27 (Shock); IEC60068-2-6 (Vibration)                                                                  | IEC60068-2-32 (Free fall); IEC60068-2-27 (Shock); IEC60068-2-6 (Vibration)                                                                  |  |

|          | SDSTX3110-121-LRT-B                                                                                                    | SDSTX3110-124-LRT-B                                                                                                    |
|----------|----------------------------------------------------------------------------------------------------|----------------------------------------------------------------------------------------------------|
| MTBF     | MTBF = 1,095,428.6101 hours. Environment:<br>GFC, Ground Fixed Controlled; Oper. Temp. 25<br>deg. C; Category: Telcordia SR-332 Issue 2. | MTBF = 796,343.1796 hours. Environment: GFC, Ground Fixed Controlled; Oper. Temp. 25 deg. C; Category: Telcordia SR-332 Issue 2. |
| Warranty | 5 Years                                                                                                    | 5 Years                                                                                                    |

**Note**: All specifications are subject to change without notice.

## **Power Supply Specifications**

Power supply options are TN PN 25130 and TN PN 25135. Specs are provided below (subject to change).

### **25130 Features and Specifications**

#### **Features**

- Variable AC input range
- Protected against Overload and Over Voltage
- Convection air cooling
- DIN rail mountable
- UL 508 approved
- Full load burn in test
- RoHS Compliant
- MTBF 301.7Khrs

#### **Specifications**

#### Output:

Output Voltage: 48VDC

Current Rating: 0.83A

Power Rating: 39.8 Watts

• Ripple & Noise Max: 200mVp-p

Voltage Range: 48~56VDC

• Voltage Tolerance: ±1.0%

• Line Regulation: ±1.0%

Load Regulation: ±1.0%

Setup, Rise Time: 500ms, 30ms

Hold Up Time: 20ms/115VAC

#### Input:

• Voltage Range Switch Selectable: 88~264VAC,

• 120~370VDC

Frequency Range: 47~63Hz

• Efficiency: 88%

AC Current (Typical): 1.1A@115VAC, 0.7A@230VAC

Inrush Current (Cold): 30A@115VAC, 60A@230VAC

Leakage Current: <1mA@240VAC</li>

Protection Overload: 105~150%

Overvoltage: 57.6~64.8V

#### Dimensions:

Width: 1.57" [40 mm]Depth: 3.94" [100 mm]Height: 3.54" [90 mm]

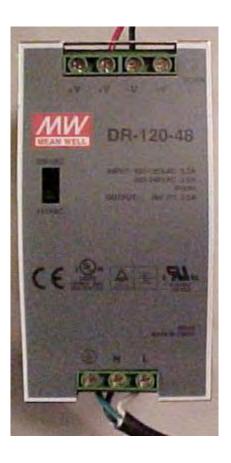

### **Environment:**

- Operating Temp: -20°C to +70°C
  Storage Temp: -40°C to +85°C
- Humidity: 20% to 90% (non-condensing)
- Weight: 0.66 lbs. [0.3 kg]

### Compliance:

- Safety: UL508, TUV EN60950-1, NEC Class 2, LPS Compliant, UL60950-1, EN55011, EN55022,
- CISPR22, EN61204-3 Class B,
- EN61000-3-2, EN61000-3-3, EN61000-4-2,
- EN61000-4-3, EN61000-4-4, EN61000-4-5,
- EN61000-4-6, EN61000-4-8, EN61000-4-11,
- EN55024, EN61000-6-2, EN50082-2, EN61204-3 A,
- IEC60068-2-6 (Vibration)

Warranty: Lifetime

### 25130 Dimensions

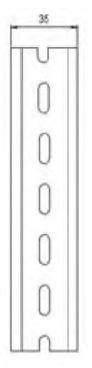

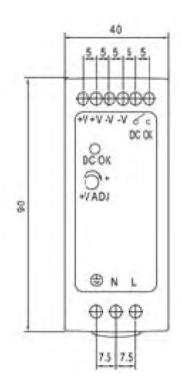

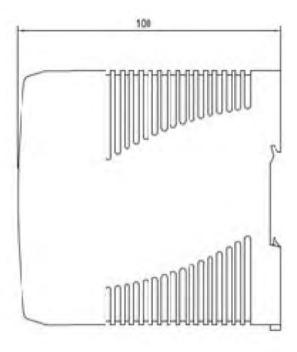

### **25135 Features and Specifications**

#### **Features**

- Universal AC input range
- · Protected against Overload and Over Voltage
- Convection air cooling
- DIN Rail mountable
- UL 508 approved
- Full load burn in test
- RoHS compliant
- MTBF 584Khrs
- Lifetime warranty

#### Output

Voltage: 24VDC Current Rating: .42A Power Rating: 10 Watts

Ripple & Noise Max: 150mVp-p Voltage Tolerance: ±2.0% Line Regulation: ±1.0% Load Regulation: ±2.0%

Setup, Rise Time: 1000ms, 30ms Hold Up Time: 25ms/115VAC

### Input

Voltage Range: 85~264VAC, 120~370VDC

Frequency Range: 47~63Hz

Efficiency: 84%

AC Current (Typical): .33A@115VAC

.21A@230VAC

Inrush Current (Cold): 35A@115VAC

70A@230VAC

Leakage Current: <1mA@240VAC

### **Protection**

Overload: 105% Rated Output Overvoltage: 27.6~32.4V

### **Dimensions**

Width: 0.89" [22.5 mm] Depth: 3.94" [100 mm] Height: 3.54" [90 mm]

### **Environment**

Operating Temp: -20°C to +70°C Storage Temp: -40°C to +85°C

Humidity: 20% to 90% (non-condensing)

Weight 0.37 lbs. [0.17 kg]

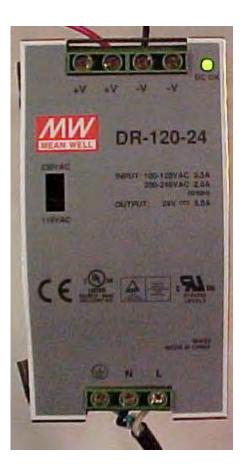

### Compliance

Safety: UL508, TUV EN60950-1,

NEC Class 2/LPS

EMC Emissions: EN55011, EN55022, CISPR22,

EN61204-3 Class B, EN61000-3-2,

EN61000-3-3

EMC Immunity: EN61000-4-2, EN61000-4-3, EN61000-4-4, EN61000-4-5, EN61000-4-6, EN61000-4-8, EN61000-4-11, EN55024,

EN61000-6-1, EN61204-3 A IEC60068-2-6 (Vibration)

### 25135 Dimensions

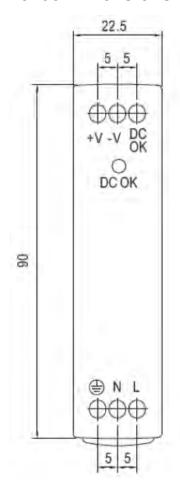

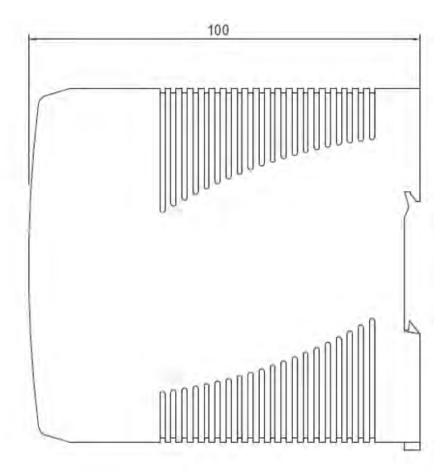

### **Optional Table-Top Power Supply**

GlobTek Model GT21089-1512-T3; 3-Wire Regulated AC-to-DC Switching Table-Top Power Supply; 5 Volts @ 2 Amps.

### Features:

Output connector: 2.1mm x 5.5mm straight female center positive

Input: 90-264VAC @ 47-63Hz Size: 3.4"L x 1.9"W x 1.3"H

Weight: 0.4 lbs.

Case color: Black

DC output cord length: 6 feet

AC input cord: Not included (Recommended: 3-conductor AC power cord, p/n: 38050)

Agency approvals: UL/CUL/TUV/CE

AC Power Cord Not Included, Recommend 38050

Primary Output Voltage 5VDC
Output Current 2A
Maximum Output Power 10W

Input Voltage 90 to 264 VAC

Input Frequency 47 to 63

Maximum Input Current 0.5A

Output Connector Type Cylindrical Female
Output Connector Diameters 2.1mm x 5.5mm

Polarity Center Positive

Number of Outputs 1

Product Type AC to DC Power Supply

Efficiency (%) 75

Operating Temperature-Min 0 deg Cel
Operating Temperature-Max 40 deg Cel

Length 3.4 inches Long x 1.9 inches Wide x 1.3 inches High

Agency Approvals UL/CUL/TUV/CE

Type Switching

Style Desktop Adapter

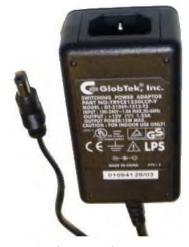

## 6. Troubleshooting

This section lists some common problems, their causes, and potential recovery steps. **Note** that any unauthorized repairs or modifications will void the SDS warranty.

### **6.1 FAQs**

- Q1. What is meant by "5 x redundant hosts"? Does it mean 5 x serial port device?
- **A1**. "5 x redundant host" mean the maximum number of connections is 5 redundant host PCs connect via Ethernet to the SDS device, with 5 redundant host PCs (VCOM, TCP server, TCP client; or 4 redundant host PCs in UDP mode.
- Q2. Can you explain the "Auto Scan" button?
- **A2**. When you click the "Auto Scan" button, the system will automatically scan ports 4000 to 65535, and check which port is free. For example, if port 4000 is free, the control port number will be set to 4001.
- Q3. What is the UDP mode used for?
- **A3**. UDP mode is different from TCP mode; UDP does not need to establish connection for data transmission. A UDP listening port is just for receiving data from the network. If you send data to a UDP listening port, it is used for receiving. If you want to send data to a destination host, you can write data to the serial port, and the data will be sent to the destination host and port.
- Q4. What is the "Disconnect" button used for?
- **A4**. The Disconnect button lets you manually disconnect the TCP client connection from the TCP Server.
- Q5. On initial install I get an "unsigned driver" message. What does it mean and is it OK to proceed?
- **A5**. When you connect a new hardware device to your computer, Windows tries to find and install a software driver for the device. You may see a notification that a driver is unsigned.
- ▶ Windows will alert you with a message if a driver is unsigned, was signed by a publisher that hasn't verified its identity with a certification authority, or has been altered since it was signed and released. For example, the message *Windows requires a digitally signed driver* displays if a driver lacks a valid digital signature, or was altered after it was signed, can't be installed on 64-bit Windows.

### 6.2 Procedure

If the SDS device fails, isolate and correct the failure by performing the following steps.

- **1.** If the SDS does not turn on and no LEDs light, then the SDS or the power source may be damaged, or the SDS does not have power. Make sure that the power source is properly connected to the SDS. Make sure the power adapter is connected to a functioning electrical outlet.
- **2.** Verify the steps in section 3.4 Wiring on page 19. Verify the steps in section 3.5 Connection on page 20. See section 2.1.2 SDSTX3110-121-LRT-B on page 12 for LED descriptions.
- **3.** If the SDS does not respond even though it is functioning. Verify that the SDS is powered up; the serial cable is correct and undamaged, and that the serial port settings are correct. Verify the cable pinouts, try a different serial cable, and then try a different port on the SDS.
- **4.** Check recent notifications. See Notification tab on page 30 or 4.2.5 on page 46.
- **5.** If the SDS is not discovered, verify that the PWR LED is lit. If the Status LED is not lit, check the firmware version. If the SDS firmware has been upgraded from the factory default, reset the SDS to its factory defaults. Cycle power on the box and wait approximately 30 seconds. Verify that the SDS and the PC are on same subnet.
- **6.** If the Web browser does not display, check the Web connection. Verify that a supported browser being used. If not, install and use a supported browser. Use Ping to verify the connection. If ping fails, verify that the subnet mask, Gateway address, and IP address are OK.Correct the PC setup and then retry. If ping is OK, check if IE is set up to use a proxy server. If so, disable the proxy server and retry.
- **7.** Make sure that the application is set to use the correct COM port number. Verify that the COM port(s) shows up in the PC's Device Manager.
- 8. If you are having problems with changing the serial interface settings:

With a VCOM set up to a serial port, and a DB9 cable connected to a serial device, changing the interface type (e.g., from RS232 to RS422) will hang the SDS unit. The unit can be pinged but will not connect to the SDS-Manager or the web. The SDS unit must be power reset to restore the connection. This occurs if the change is made from the SDS-Manager or the Web UI. This applies to both the SDSTX 3110-121-LRT-B and SDSTX3110-124-LRT-B.

Once a VCOM connection has been set up, do not make serial port changese.

For reference, once you have a VCOM set up to a serial port, a DB9 cable connected to a serial device and an application running over the VCOM connection, changes to the serial settings are blocked by the software. After a Virtual COM has been mapped to a port, changes to the serial settings of that port (e.g., from RS232 to RS422) should not be made.

- 9. Check the TN website for updated firmware; upgrade if available. See Upgrade Firmware tab on page 33.
- **10.** Record model information (see 7.1 Contact Us on page 95 below) and then Contact Tech Support (see 7.1 Contact Us on page 95 below).

## 6.3 Record Model and System Information

After performing the troubleshooting procedures, and before calling or emailing Technical Support, please record as much information as possible in order to help the TN Technical Support Specialist.

| 1.                                                | Record the <b>Model Information</b> for your syste                                       | m. See Package and Device Labeling below.                                                             |  |  |  |  |
|---------------------------------------------------|------------------------------------------------------------------------------------------|----------------------------------------------------------------------------------------------------|--|--|--|--|
|                                                   | Serial Number:                                                                           | Model Number:                                                                                         |  |  |  |  |
|                                                   | Software Revision:                                                                       | Hardware Revision:                                                                                    |  |  |  |  |
| 2.                                                | n for your system.                                                                       |                                                                                                    |  |  |  |  |
|                                                   | Console Access:                                                                          | Number of Ports:                                                                                      |  |  |  |  |
|                                                   | MAC Address:                                                                             | _ IP Address:                                                                                         |  |  |  |  |
| 3.                                                | Provide additional product information to you                                            | ur Technical Support Specialist.                                                                      |  |  |  |  |
| Your Transition Networks service contract number: |                                                                                          |                                                                                                    |  |  |  |  |
|                                                   | Describe the failure:                                                                    |                                                                                                    |  |  |  |  |
|                                                   |                                                                                          |                                                                                                    |  |  |  |  |
|                                                   | Describe any action(s) already taken to resolv                                           | Describe any action(s) already taken to resolve the problem (e.g., change switch mode, reboot, etc.): |  |  |  |  |
|                                                   |                                                                                          |                                                                                                    |  |  |  |  |
|                                                   |                                                                                          |                                                                                                    |  |  |  |  |
|                                                   | The serial # and revision # of each involved Transition Networks product in the network: |                                                                                                    |  |  |  |  |
|                                                   |                                                                                          |                                                                                                    |  |  |  |  |
| 4.                                                | Describe your network environment (layout,                                               | cable type, etc.):                                                                                    |  |  |  |  |
|                                                   |                                                                                          |                                                                                                    |  |  |  |  |
|                                                   |                                                                                          |                                                                                                    |  |  |  |  |
|                                                   |                                                                                          |                                                                                                    |  |  |  |  |
|                                                   | Network load and frame size at the time of trouble (if known):                           |                                                                                                    |  |  |  |  |
|                                                   | The device history (i.e., have you returned the                                          | e device before, is this a recurring problem, etc.):                                                  |  |  |  |  |
|                                                   |                                                                                          |                                                                                                    |  |  |  |  |
|                                                   |                                                                                          |                                                                                                    |  |  |  |  |
| 5.                                                | Any previous Return Material Authorization (                                             | RMA) numbers:                                                                                         |  |  |  |  |
|                                                   |                                                                                          |                                                                                                    |  |  |  |  |

## 6.4 Package and Device Labeling

Record information from the SDS package label and device S/N label:

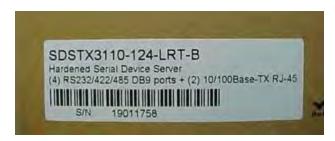

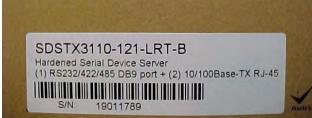

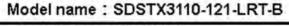

Default IP/Mask: 192.168.1.77

Default Account : root Default Password : root

This device is compliance with part15 of the FCC rules. Operation is subject to the following two conditions: (1)This device may not cause harmful interference. (2)This device must accept any interference received, include interference that may cause undesired operation.

S/N: 19000000

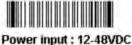

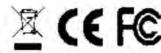

Model name: SDSTX3110-124-LRT-B

Default IP/Mask: 192.168.1.77

Default Account : root Default Password : root

This device is compliance with part15 of the FCC rules. Operation is subject to the following two conditions: (1)This device may not cause harmful interference. (2)This device must accept any interference received, include interference that may cause undesired operation.

S/N: 19000000

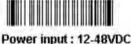

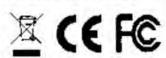

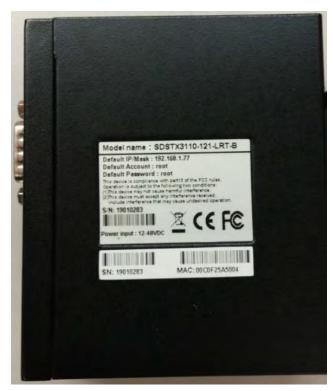

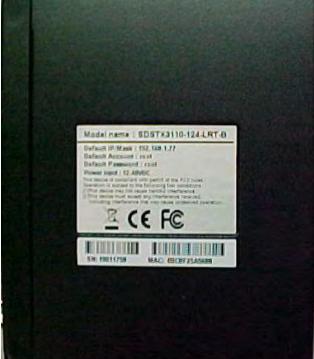

### 7. Service, Warranty and Tech Support

### 7.1 Contact Us

Technical Support: Technical support is available 24-hours a day

US and Canada: 1-800-260-1312 International: 00-1-952-941-7600

#### **Main Office**

tel: +1.952.941.7600 | toll free: 1.800.526.9267 | fax: 952.941.2322

sales@transition.com | techsupport@transition.com | customerservice@transition.com

#### **Address**

Transition Networks 10900 Red Circle Drive Minnetonka, MN 55343, U.S.A.

Web: https://www.transition.com

### 7.2 Warranty

Effective for Products Shipped May 1, 1999 and After. Every Transition Networks labeled product purchased after May 1, 1999, and not covered by a fixed-duration warranty will be free from defects in material and workmanship for five years. This warranty covers the original user only and is not transferable.

This warranty does not cover damage from accident, acts of God, neglect, contamination, misuse or abnormal conditions of operation or handling, including over-voltage failures caused by use outside of the product's specified rating, or normal wear and tear of mechanical components.

Transition Networks will, at its option:

- •Repair the defective product to functional specification at no charge
- •Replace the product with an equivalent functional product
- •Refund a portion of purchase price based on a depreciated value

To return a defective product for warranty coverage, contact Transition Networks' Customer Support for a return authorization number.

Send the defective product postage and insurance prepaid to the following address:

Transition Networks, Inc. 10900 Red Circle Drive Minnetonka, MN 55343 USA

Attn: RETURNS DEPT: CRA/RMA # \_\_\_\_\_

Failure to properly protect the product during shipping may void this warranty. The return authorization number must be written on the outside of the carton to ensure its acceptance. We cannot accept delivery of any equipment that is sent to us without a CRA or RMA number.

CRA's are valid for 60 days from the date of issuance. An invoice will be generated for payment on any unit(s) not returned within 60 days.

Upon completion of a demo/ evaluation test period, units must be returned or purchased within 30 days. An

invoice will be generated for payment on any unit(s) not returned within 30 days after the demo/ evaluation period has expired.

The customer must pay for the non-compliant product(s) return transportation costs to Transition Networks for evaluation of said product(s) for repair or replacement. Transition Networks will pay for the shipping of the repaired or replaced in-warranty product(s) back to the customer (any and all customs charges, tariffs, or/and taxes are the customer's responsibility).

Before making any non-warranty repair, Transition Networks requires a \$200.00 charge plus actual shipping costs to and from the customer. If the repair is greater than \$200.00, an estimate is issued to the customer for authorization of repair. If no authorization is obtained, or the product is deemed not repairable, Transition Networks will retain the \$200.00 service charge and return the product to the customer not repaired. Non-warranted products that are repaired by Transition Networks for a fee will carry a 180-day limited warranty. All warranty claims are subject to the restrictions and conventions set forth by this document.

Transition Networks reserves the right to charge a \$50 fee for all testing and shipping incurred, if after testing, a return is classified as "No Problem Found."

THIS WARRANTY IS YOUR ONLY REMEDY. NO OTHER WARRANTIES, SUCH AS FITNESS FOR A PARTICULAR PURPOSE, ARE EXPRESSED OR IMPLIED. TRANSITION NETWORKS IS NOT LIABLE FOR ANY SPECIAL, INDIRECT, INCIDENTAL OR CONSEQUENTIAL DAMAGES OR LOSSES, INCLUDING LOSS OF DATA, ARISING FROM ANY CAUSE OR THEORY. AUTHORIZED RESELLERS ARE NOT AUTHORIZED TO EXTEND ANY DIFFERENT WARRANTY ON TRANSITION NETWORKS'S BEHALF.

## 7.3 Compliance Information

### **FCC Regulations**

NOTE: This equipment has been tested and found to comply with the limits for a Class A digital device, pursuant to Part 15 of the FCC Rules. These limits are designed to provide reasonable protection against harmful interference when the equipment is operated in a commercial environment. This equipment generates, uses, and can radiate radio frequency energy and, if not installed and used in accordance with the instruction manual, may cause harmful interference to radio communications. Operation of this equipment in a residential area is likely to cause harmful interference in which case the user will be required to correct the interference at his own expense.

#### **Canadian ICES-003**

This Class A digital apparatus complies with Canadian ICES-003. Cet appareil numériqué de la classe A est conformé à la norme NMB-003 du Canada.

### **CE Marking**

This is a Class A product. In a domestic environment, this product could cause radio interference; as a result, the customer may be required to take adequate preventative measures.

### **UL Listed Power Supply**

The Power Supply is tested and recognized by the Underwriters Laboratories, Inc.

### **EU Declaration of Conformity**

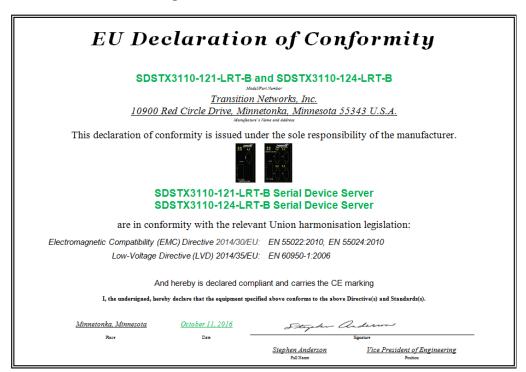

### **European Regulations**

**WARNING:** This is a Class A product. In a domestic environment, this product could cause radio interference in which case the user may be required to take adequate measures.

**Achtung!** Dieses ist ein Gerät der Funkstörgrenzwertklasse A. In Wohnbereichen können bei Betrieb dieses Gerätes Rundfunkstörungen auftreten. In diesem Fäll ist der Benutzer für Gegenmaßnahmen verantwortlich.

**Attention!** Ceci est un produit de Classe A. Dans un environment domestique, ce produit risque de créer des interférences radioélectriques, il appartiendra alors à l'utilsateur de prende les measures spécifiques appropriées.

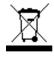

In accordance with European Union Directive 2002/96/EC of the European Parliament and of the Council of 27 January 2003, Transition Networks will accept post usage returns of this product for proper disposal. The contact information for this activity can be found in the 'Contact Us' portion of this document.

CAUTION: RJ connectors are NOT INTENDED FOR CONNECTION TO THE PUBLIC TELEPHONE NETWORK. Failure to observe this caution could result in damage to the public telephone network.

Der Anschluss dieses Gerätes an ein öffentlickes Telekommunikationsnetz in den EG-Mitgliedstaaten verstösst gegen die jeweligen einzelstaatlichen Gesetze zur Anwendung der Richtlinie 91/263/EWG zur Angleichung der Rechtsvorschriften der Mitgliedstaaten über Telekommunikationsendeinrichtungen einschliesslich der gegenseitigen Anerkennung ihrer Konformität.\*

## 7.4 Safety Warnings and Cautions

These products are not intended for use in life support products where failure of a product could reasonably be expected to result in death or personal injury. Anyone using this product in such an application without express written consent of an officer of Transition Networks does so at their own risk, and agrees to fully indemnify Transition Networks for any damages that may result from such use or sale.

**Attention**: this product, like all electronic products, uses semiconductors that can be damaged by ESD (electrostatic discarge). Always observe appropriate precuations when handling.

 $\stackrel{\hbox{/!}}{}$  **Warning**: Potential for damage to equipment or personal injury.

Warning: Risk of Electrical Shock

= Functional grounding point

Protective grounding point

Special considerations

## 7.5 Electrical Safety Warnings

### **Electrical Safety**

**IMPORTANT**: This equipment must be installed in accordance with safety precautions.

#### **Elektrische Sicherheit**

WICHTIG: Für die Installation dieses Gerätes ist die Einhaltung von Sicherheitsvorkehrungen erforderlich.

#### Elektrisk sikkerhed

**VIGTIGT**: Dette udstyr skal 99nstallers I overensstemmelse med sikkerhedsadvarslerne.

#### Elektrische veiligheid

BELANGRIJK: Dit apparaat moet in overeenstemming met de veiligheidsvoorschriften worden geïnstalleerd.

#### Sécurité électrique

**IMPORTANT**: Cet équipement doit être utilisé conformément aux instructions de sécurité.

#### Sähköturvallisuus

TÄRKEÄÄ: Tämä laite on asennettava turvaohjeiden mukaisesti.

#### Sicurezza elettrica

**IMPORTANTE**: questa apparecchiatura deve essere installata rispettando le norme di sicurezza.

### Elektrisk sikkerhet

VIKTIG: Dette utstyret skal 99nstallers I samsvar med sikkerhetsregler.

### Segurança eléctrica

IMPORTANTE: Este equipamento tem que ser instalado segundo as medidas de precaução de segurança.

#### Seguridad eléctrica

**IMPORTANTE**: La instalación de este equipo deberá llevarse a cabo cumpliendo con las precauciones de seguridad.

#### Elsäkerhet

**OBS!** Alla nödvändiga försiktighetsåtgärder måste vidtas när denna utrustning används.

## A. DB-9 to RJ-45 Adapter for RS-485 Connection (-PA and -B-PA Builds Only)

The SDSTX3110-12x-LRT-PA and SDSTX3110-12x-LRT-B-PA require a DB-9 to RJ-45 adapter. The adapters are only for the **–PA** and **–B-PA** builds. The following Adapter requirements exist and are listed in chronological order:

- 1. Original Adapter (pre -B) (EOL 4/17) (no Adapter required) for the SDSTX3110-12x-LRT
- 2. Adapter labeled 29048 Rev B) required for the SDSTX3110-12x-LRT-PA
- 3. Adapter labeled 29048 Rev C) required for the SDSTX3110-12x-LRT-B-PA

The SDS to DB9/RJ45 pinouts are compared below:

| Original (pre –B) |            | 31D1-B2-CUST-TSN02 |                   | 31D1-B2-CUST-TSN03 |                            |
|-------------------|------------|--------------------|-------------------|--------------------|----------------------------|
|                   | (EOL 4/17) |                    | -PA Updated 02/17 |                    | <b>-B-PA</b> Updated 07/17 |
| SDS               | DB9/RJ-45  | SDS                | DB9/RJ-45         | SDS                | DB9/RJ-45                  |
| 3                 | 7          | 1                  | 5                 | 1                  | 8                          |
| 4                 | 8          | 2                  | 4                 | 2                  | 7                          |
| 5                 | 6          | 3                  | 7                 | 3                  | 5                          |
|                   |            | 4                  | 8                 | 4                  | 4                          |
|                   |            | 5                  | 6                 | 5                  | 6                          |

## 1. Original Adapter (pre -B) (EOL 4/17) Pinout

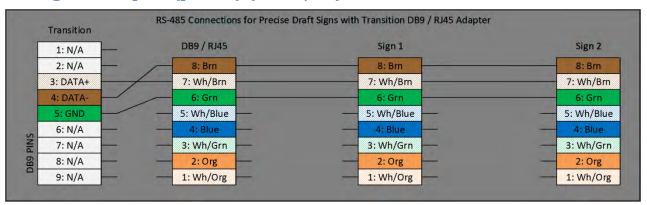

The table below provides the DB9 connector pin assignments. RS232 mod act as DTE.

| Pin# | RS 232 | RS 422 | RS 485 (4 wire) | RS-485 (2 wire) |
|------|--------|--------|-----------------|-----------------|
| 1    | DCD    | RXD -  | RXD -           |                 |
| 2    | RXD    | RXD+   | RXD +           |                 |
| 3    | TXD    | TXD+   | TXD +           | DATA +          |
| 4    | DTR    | TXD -  | TXD -           | DATA -          |
| 5    | GND    | GND    | GND             | GND             |
| 6    | DSR    |        |                 |                 |
| 7    | RTS    |        |                 |                 |
| 8    | CTS    |        |                 |                 |
| 9    | RI     |        |                 |                 |

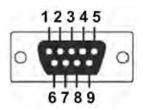

## 2. Adapter PN 29048 Rev B

The SDSTX3110-12x-LRT-PA package included Adapter #29048 Rev B.

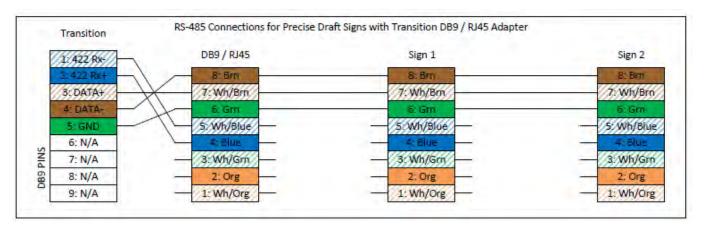

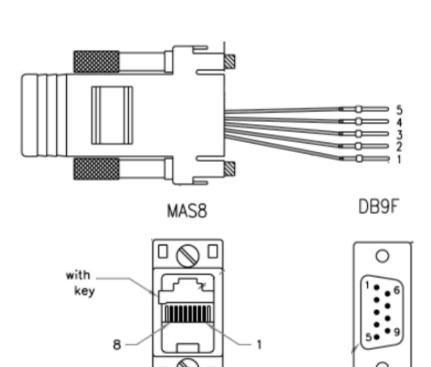

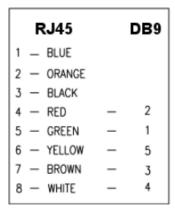

## 3. Adapter PN 29048 Rev C

The SDSTX3110-12x-LRT-B-PA changed the DB9 pin out, and the Adapter changed to #29048 Rev C. **Note** that this is the only Adapter that will function with the SDSTX3110-12x-LRT-**B-PA**. It lets you use the RJ-45 connector to run the RS-485 over the Cat5/cat5e or better cable. **Note** that other differences exist between the -P and the -B-PA (e.g., different default settings such as IP address).

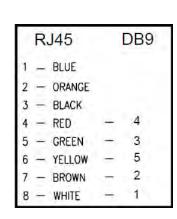

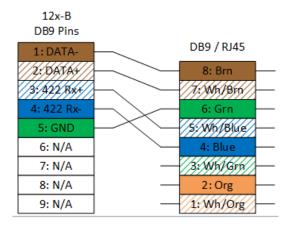

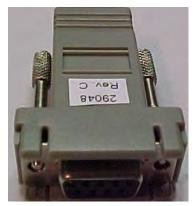

with key 8

MAS8

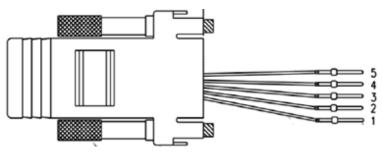

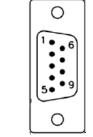

DB9F

The SDSTX3110-12x-LRT-B serial port can be connected using a DB9 cable. The DB9 connector supports RS232 / RS422 / RS485 operation modes. The table below provides the DB9 connector pin assignments.

| Pin# | RS-232 | RS-422 | RS-485 (4 wire) | RS-485 (2 wire) |
|------|--------|--------|-----------------|-----------------|
| 1    | DCD    | TX-    | TX-             | DATA-           |
| 2    | RXD    | TX+    | TX+             | DATA+           |
| 3    | TXD    | RX+    | RX+             |                 |
| 4    | DTR    | RX-    | RX-             |                 |
| 5    | GND    | GND    | GND             |                 |
| 6    | DSR    |        |                 |                 |
| 7    | RTS    |        |                 |                 |
| 8    | CTS    |        |                 |                 |
| 9    | RI     |        |                 |                 |

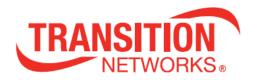

#### **Transition Networks**

10900 Red Circle Drive Minnetonka, MN 55343 USA

Tel: 952-941-7600 or 1-800-526-9267

Fax: 952-941-2322

Copyright © 2017 Transition Networks. All rights reserved.

SDSTX3110-121-LRT-B and SDSTX3110-124-LRT-B Industrial Serial Device Servers User Guide, 33686Rev. B